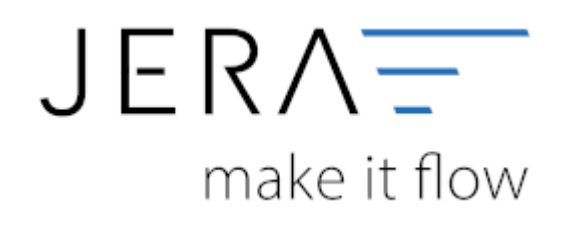

#### **Jera Software GmbH**

Reutener Straße 4 79279 Vörstetten

## Inhaltsverzeichnis

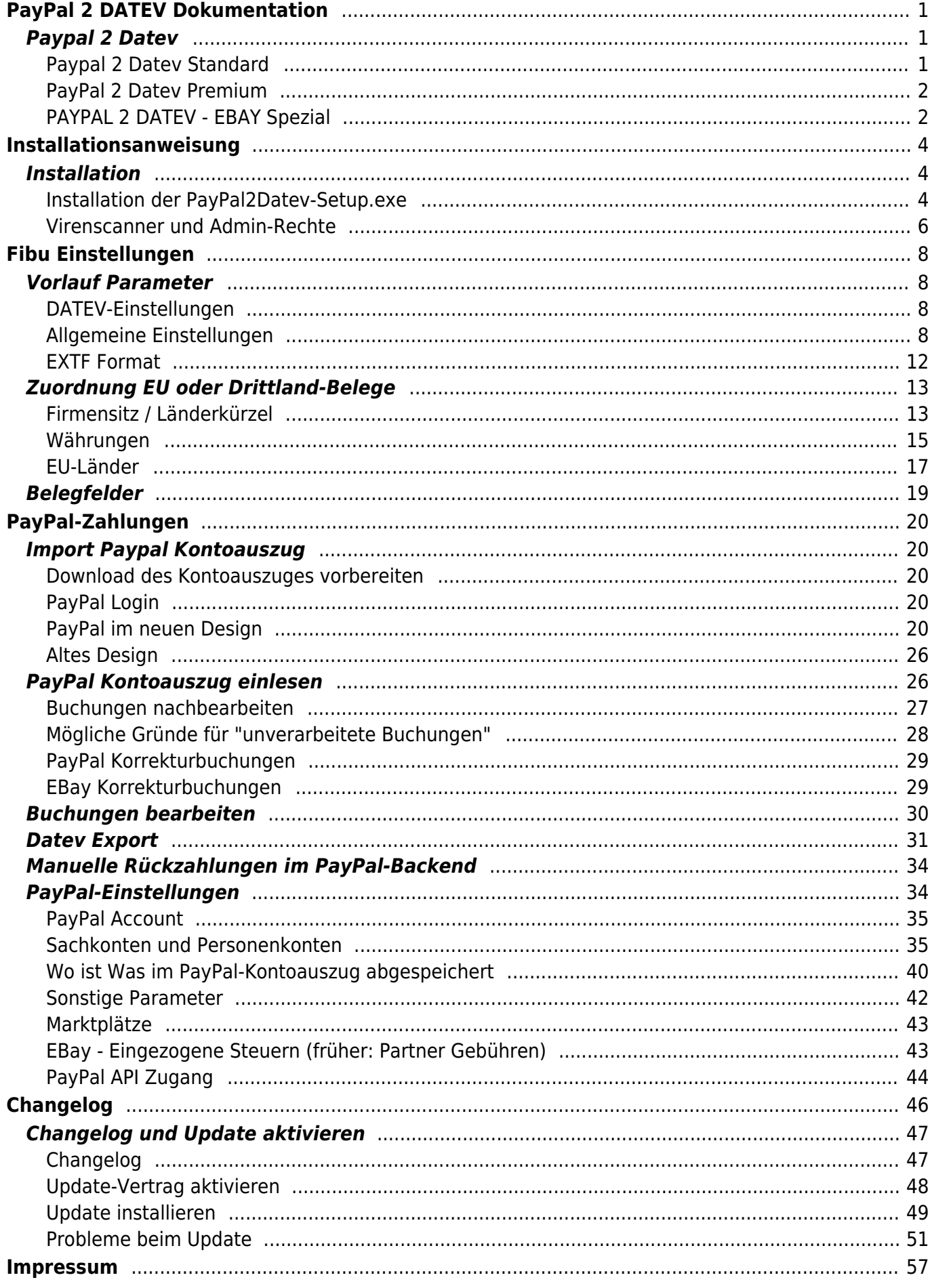

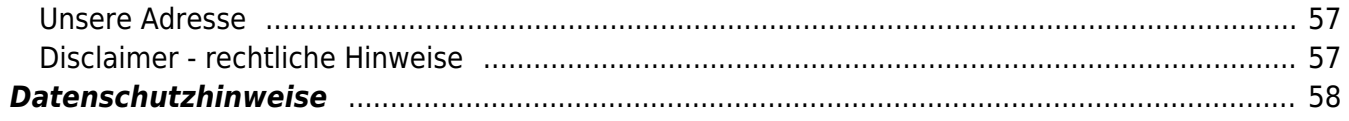

# <span id="page-3-0"></span>**PayPal 2 DATEV Dokumentation**

## <span id="page-3-3"></span><span id="page-3-1"></span>**Paypal 2 Datev**

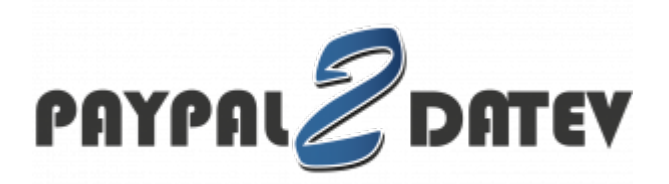

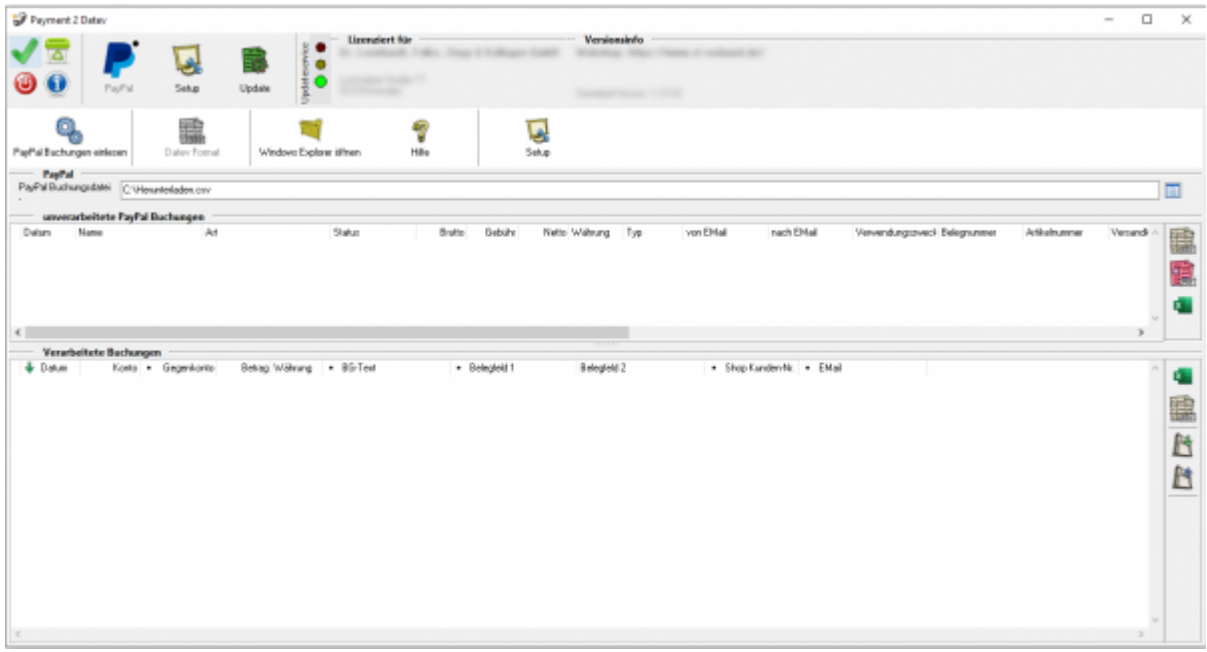

## <span id="page-3-2"></span>**Paypal 2 Datev Standard**

Mit der Software können Sie Ihren PAYPAL-Kontoauszug einlesen und einen Buchungsstapel erstellen, den der Steuerberater in sein DATEV-Programm importieren kann. Dabei werden die Zahlungsbuchungen auf den Kunden oder auf einen Sammelkunden gebucht. Die Kosten für die PAYPAL-Abwicklung werden auf ein vorher definiertes Aufwandskonto gebucht. Buchungen die nicht zugeordnet werden können, erhalten Sie als Ausdruck zur manuellen Buchung.

In der Version ohne den Beleg-Export (Standalone) werden die Debitoren auf ein Default-Konto gebucht.

Setzen Sie die Premium Version des DATEV-Exports bereits ein, ist es möglich, über die Kontenumsetzung direkt verschiedene Debitoren anzusteuern. Der Debitor wird über die Rechnungsnummer oder die E-Mail-Adresse des Kunden ermittelt.

Dadurch haben Sie deutlich weniger Arbeit und zusätzlich einen genauen Überblick über die PAYPAL-Kosten in Ihrer betriebswirtschaftlichen Auswertung.

Die wichtigsten Funktionen im Überblick:

- Direkte Buchung der Kosten!
- Schnelle Erledigung der Buchhaltung!
- Genauere Auswertungen!
- Ausgabe der Daten als DATEV-Datei für den Steuerberater!
- Wenn Sie Ihr PayPal Konto in Euro führen

#### **Lizenziert wird die Software über die Beraternummer des Steuerberaters.**

## <span id="page-4-0"></span>**PayPal 2 Datev Premium**

Wie oft haben Sie sich schon mit dem Verbuchen des PAYPAL Kontoauszugs herumgeärgert oder viel Zeit für die Rückfragen Ihres Steuerberaters aufgewendet?

Mit dieser Software lesen Sie Ihren PAYPAL Kontoauszug ein und erstellen einen Buchungsstapel, den Ihr Steuerberater in sein DATEV - Programm einlesen kann. Dabei werden die Zahlungsbuchungen auf den Kunden / Sammelkunden gebucht, Kosten für die PAYPAL - Abwicklung auf ein vorher definiertes Aufwandskonto und nicht zuordenbare Buchungen erhalten Sie als Ausdruck zur manuellen Buchung. Mit der Kontenumsetzung können Sie sogar direkt verschiedene Debitoren ansteuern und der Clou: in der Premium Version kann dieses Tool den Debitor über die Rechnungsnummer oder die E-Mail-Adresse des Kunden ermitteln. So haben Sie deutlich weniger Arbeit und eine genaue Auswertung über die PAYPAL Kosten in Ihrer BWA!

Die wichtigsten Features im Überblick:

- Direkte Buchung der Debitoren!
- Direkte Buchung der Kosten!
- Schnelle Erledigung der Buchhaltung!
- Genauere Auswertungen!
- Ausgabe der DATEN als DATEV DATEI für den Steuerberater!
- Wenn Sie Ihr PayPal Konto in unterschiedlichen Währungen führen!

#### **Lizenziert wird die Version über die Beraternummer Ihres Steuerberaters oder Ihre Shop-URL.**

### <span id="page-4-1"></span>**PAYPAL 2 DATEV - EBAY Spezial**

**Diese Version ist in der Lage, für alle EBay Bezahl-Vorgänge anhand des PayPal Transaktionscodes die Vorgangsnummer des EBay-Verkaufsmanagers zu ermitteln. Es ist somit direkt möglich die PayPal Zahlung dem EBay-Vorgang zuzuordnen.**

Wie oft haben Sie sich schon mit dem Verbuchen des PAYPAL Kontoauszugs herumgeärgert oder viel Zeit für die Rückfragen Ihres Steuerberaters aufgewendet?

Mit dieser Software lesen Sie Ihren PAYPAL Kontoauszug ein und erstellen einen Buchungsstapel, den Ihr Steuerberater in sein DATEV - Programm einlesen kann. Dabei werden die Zahlungsbuchungen auf den Kunden / Sammelkunden gebucht, Kosten für die PAYPAL - Abwicklung auf ein vorher definiertes Aufwandskonto und nicht zuordenbare Buchungen erhalten Sie als Ausdruck zur manuellen Buchung. Mit der Kontenumsetzung können Sie sogar direkt verschiedene Debitoren ansteuern und der Clou: in der Premium Version kann dieses Tool den Debitor über die Rechnungsnummer oder die E-Mail-Adresse des Kunden ermitteln. So haben Sie deutlich weniger Arbeit und eine genaue Auswertung über die PAYPAL Kosten in Ihrer BWA!

Die wichtigsten Features im Überblick:

- Ermitteln der Vorgangsnummer aus dem EBay-Verkaufsmanager!
- Direkte Buchung der Debitoren!
- Direkte Buchung der Kosten!
- Schnelle Erledigung der Buchhaltung!
- Genauere Auswertungen!
- Ausgabe der DATEN als DATEV DATEI für den Steuerberater!

### **Lizenziert wird die Version über Ihren EBay Account Namen.**

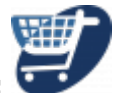

**Hier geht's zum Shop:**

**Weiter zu: [Installation der Schnittstelle](#page-6-3)**

# <span id="page-6-0"></span>**Installationsanweisung**

<span id="page-6-3"></span>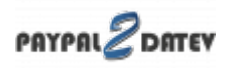

## <span id="page-6-1"></span>**Installation**

## <span id="page-6-2"></span>**Installation der PayPal2Datev-Setup.exe**

Starten Sie bitte das Programm "PayPal2Datev-Setup.exe". Es öffnet sich der in Abbildung 1 dargestellte Setup Assistent. Wenn Sie das Programm installieren möchten, klicken Sie bitte den Button "Weiter" an.

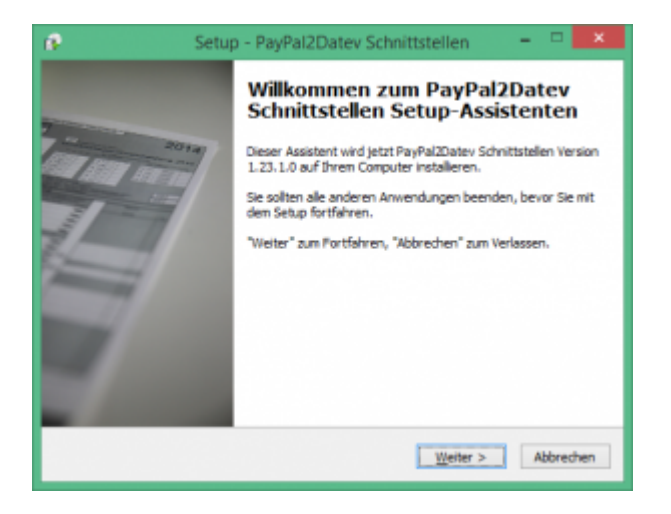

Wenn Sie das Programm installieren möchten drücken Sie den "Weiter" Button.

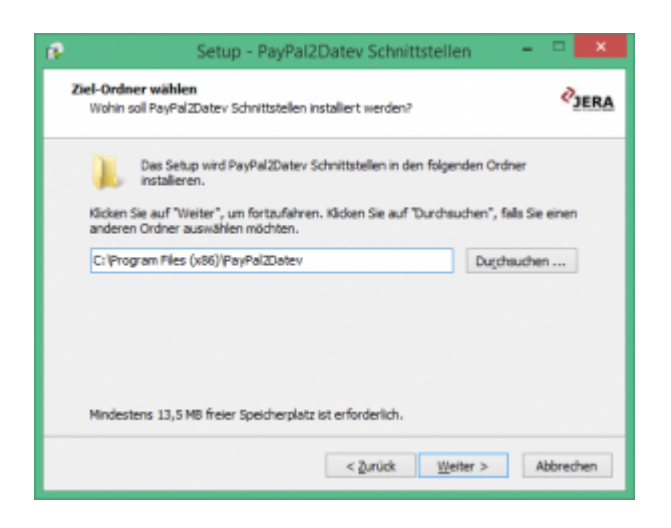

Sie können nun das Programmverzeichnis auswählen, in das das Programm installiert werden soll.

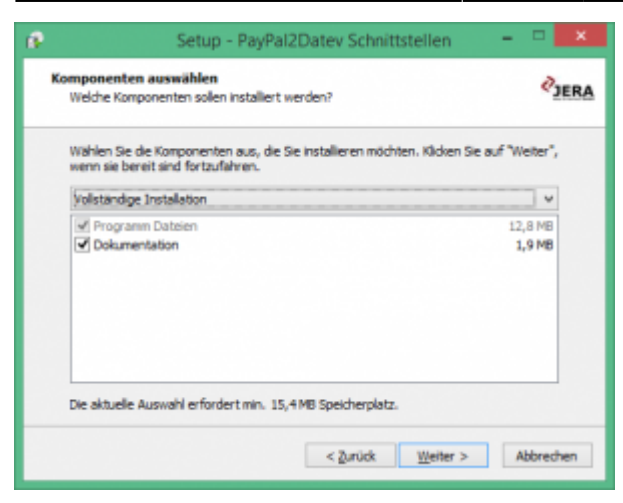

Wählen Sie nun die Komponenten aus, die installiert werden sollen.

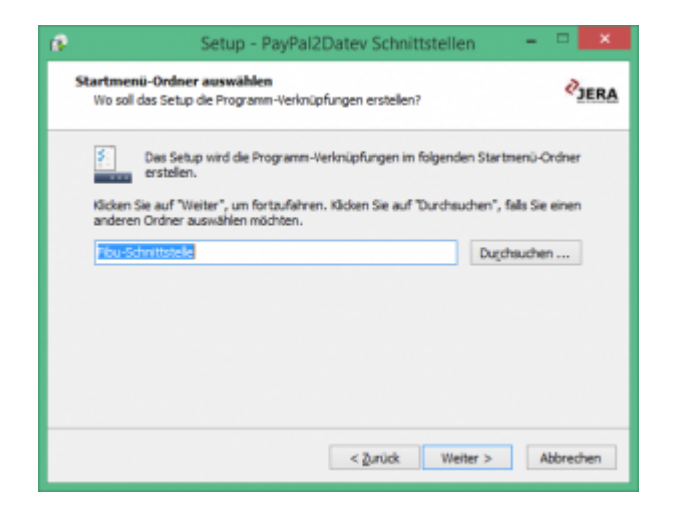

Nun können Sie den Namen des Ordners auswählen, der im Startmenü erscheinen soll.

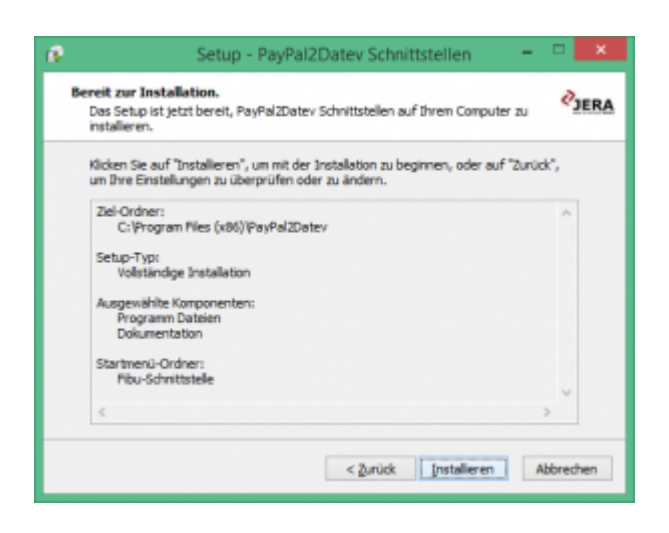

Nun können Sie die Installation starten.

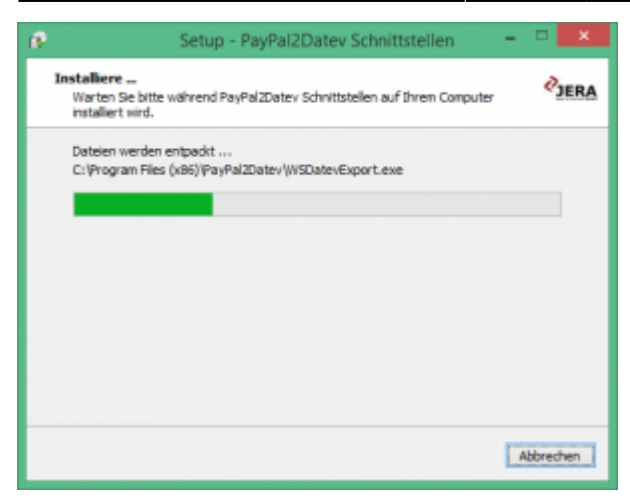

Das Programm wird nun installiert.

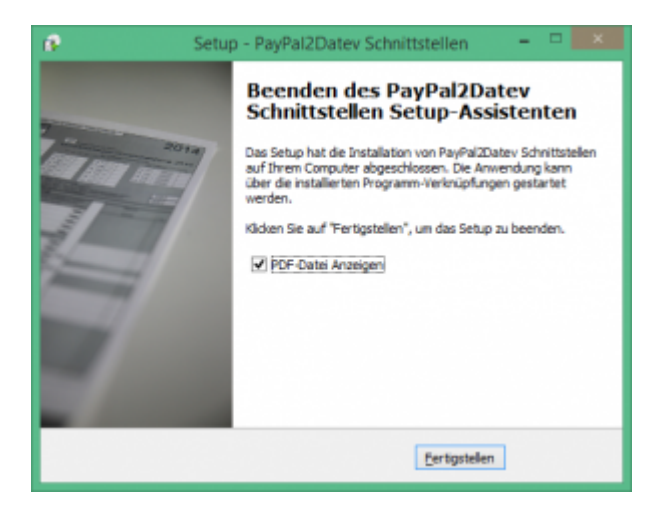

Der erste Teil der Installation ist nun abgeschlossen. Im nächsten Schritt müssen Sie die Schnittstelle konfigurieren.

### <span id="page-8-0"></span>**Virenscanner und Admin-Rechte**

Unter Umständen ist es nötig, den Virenscanner bei der Installation zu deaktivieren.

z.B.:

**Avast**

Klicken Sie mit der rechten Maustaste auf das Avast Zeichen in der Taskleiste und deaktivieren Sie den Virenscanner für 10 Minuten.

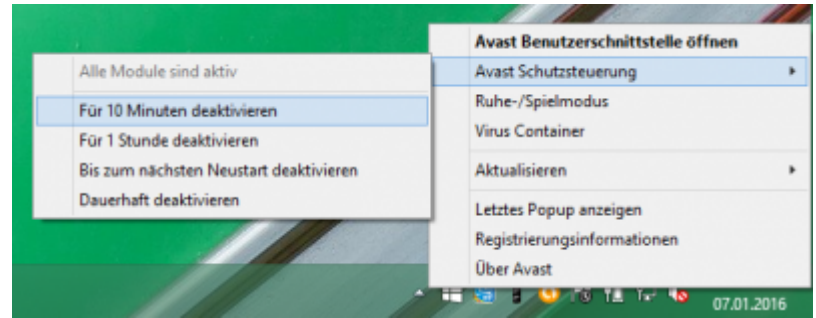

#### **Admin-Rechte**

Oder Sie müssen die Installation mit "Administrator Rechten" ausführen.

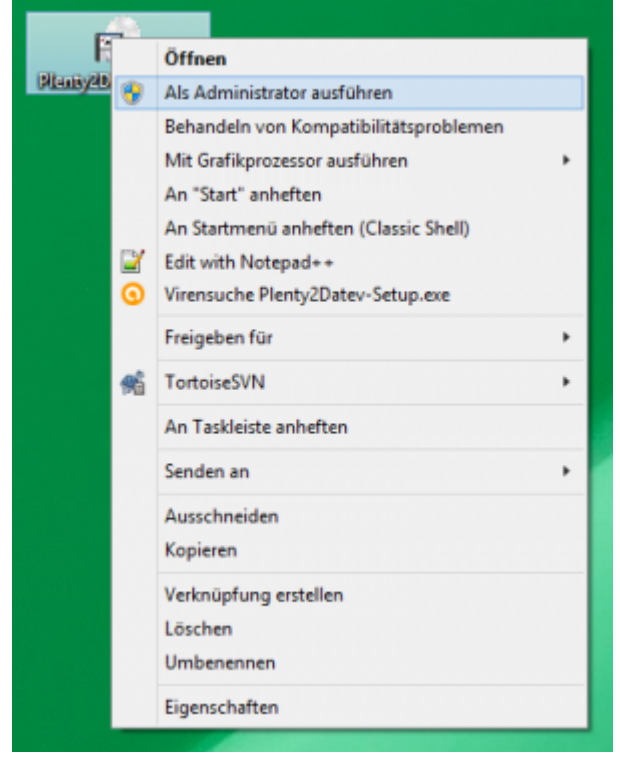

#### **Weiter zu: [Import Kontoauszüge](#page-22-5) Zurück zu: [PayPal 2 Datev Allgemein](#page-3-3)**

# <span id="page-10-0"></span>**Fibu Einstellungen**

## <span id="page-10-1"></span>**Vorlauf Parameter**

## <span id="page-10-2"></span>**DATEV-Einstellungen**

Finden Sie im Menü unter Setup/Fibu/DATEV

## <span id="page-10-3"></span>**Allgemeine Einstellungen**

Finden Sie im Menü unter Setup/Fibu/DATEV/Allgemeine Einstellungen

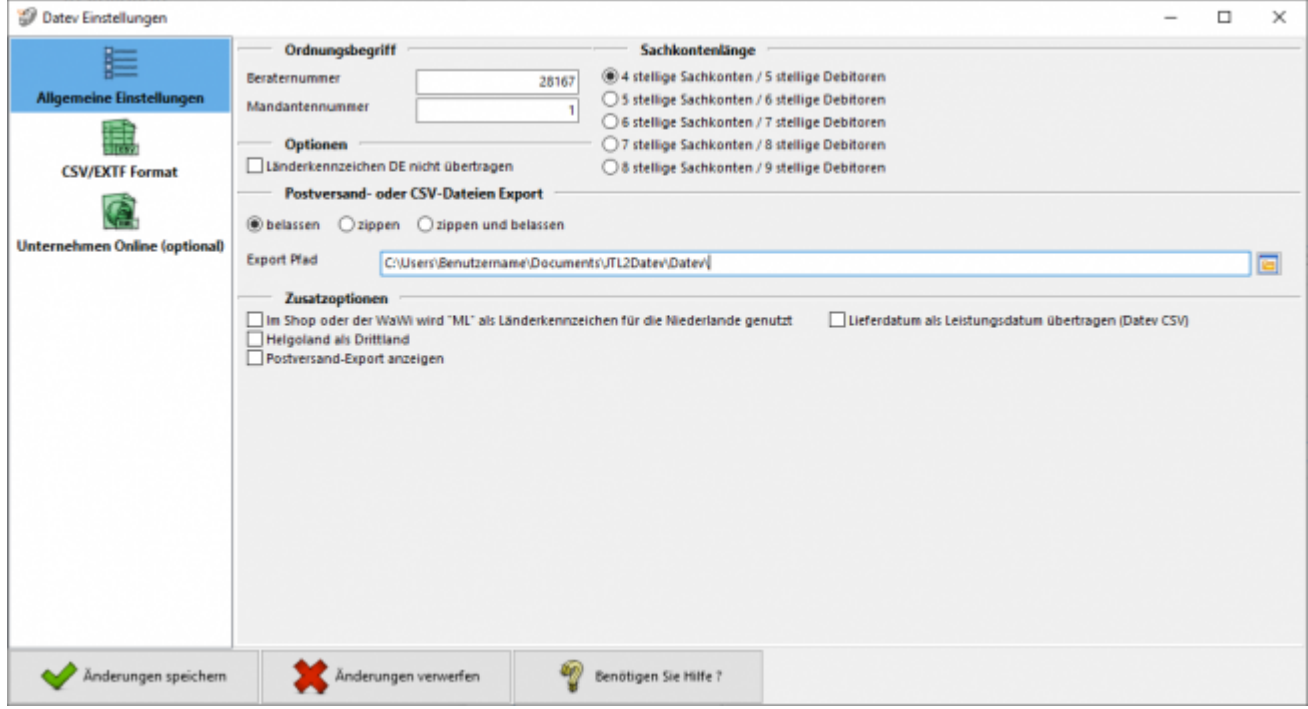

### **Beraternummer / Mandantennummer**

Beraternummer: Die Beraternummer Ihres Steuerberaters wird von der Firma DATEV individuell für Ihren Steuerberater vergeben.

Sie können diese Nummer bei Ihrem Steuerberater erfragen. Die Nummer hat maximal 7 Stellen.

Mandantennummer: Die Mandantennummer vergibt Ihr Steuerberater selbst. Sie können diese Nummer bei Ihrem Steuerberater erfragen. Die Nummer hat maximal 7 Stellen.

## **Sachkontenlänge**

Die Sachkontenlänge dient dazu, festzulegen, wie viele Stellen Ihre Sachkonten und Personenkonten (Debitoren und Kreditoren)

im DATEV haben. Hierbei würde "4 stellige Sachkonten / 5 stellige Debitoren" bedeuten, dass Ihnen vierstellige Sachkonten und fünfstellige Personenkonten im Kontenrahmen zur Verfügung stehen. Entsprechend würde "5 stellige Sachkonten / 6 stellige Debitoren" fünfstellige Sachkonten und sechsstellige Personenkonten bedeuten. Die Schnittstelle unterstützt diese Systematik bis zu achtstelligen Sachkonten und neunstelligen Personenkonten.

Wenn in DATEV und in der Schnittstelle unterschiedliche Längen für die Konten eingetragen sind, wird von DATEV folgende - etwas verwirrende - Fehlermeldung ausgegeben:

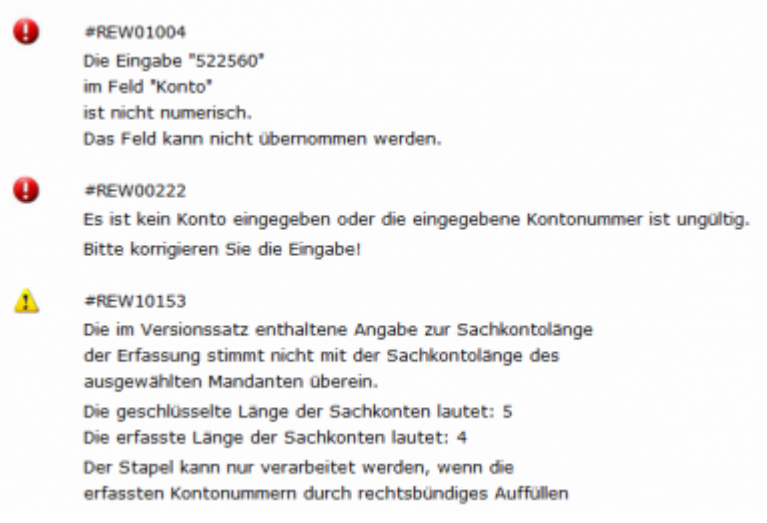

#### **CSV-Dateien Export**

Sie haben folgende Optionen:

#### **belassen**

Die beiden erstellten CSV-Dateien werden nicht gezippt und liegen im Exportpfad für Sie bereit. Wenn Sie die CSV-Dateien noch einmal erstellen möchten werden Sie darauf hingewiesen, dass sich in Ihrem Export-Verzeichnis noch Dateien befinden. Sie werden gefragt ob die Dateien gelöscht werden sollen. Klicken Sie auf "nein" wird der Erstellvorgang abgebrochen, die Schnittstelle hat nun keine neuen CSV-Dateien erstellt. Klicken Sie auf "ja" werden die alten Dateien im Export-Verzeichnis gelöscht und durch neue ersetzt.

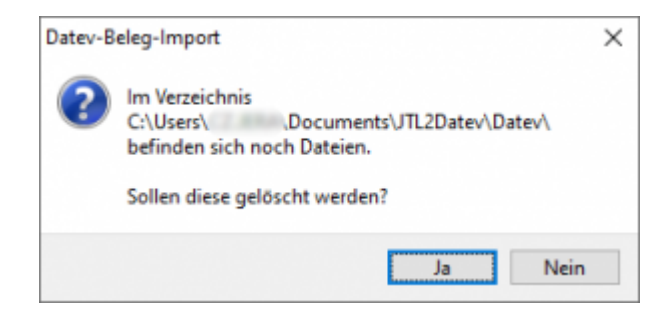

#### **zippen**

Die erstellten Dateien werden gezippt. Sie sind damit komprimiert und eignen sich

besser zum Versenden an den Steuerberater. Wenn Sie den Export noch einmal erstellen, wird der neuen Datei eine Versionsnummer (z.B. "V1") angefügt, die alte .zip-Datei bleibt bestehen.

#### **zippen und belassen**

Hier werden beide Funktionen vereint. Die CSV-Dateien liegen gezippt und ungezippt für Sie bereit. Bei einem erneuten Export werden Sie darauf hingewiesen, dass sich in Ihrem Export-Verzeichnis noch Dateien befinden. Sie werden gefragt ob die Dateien gelöscht werden sollen. Klicken Sie auf "nein" wird der Erstellvorgang abgebrochen, die Schnittstelle hat nun keine neuen CSV-Dateien und keine .zip Datei erstellt. Klicken Sie auf "ja" werden die alten CSV-Dateien im Export-Verzeichnis gelöscht und durch neue ersetzt. Die .zip Dateien bleiben allerdings bestehen, ihnen wird eine Versionsnummer (z.B. "V1") hinzugefügt.

#### **Export Pfad**

Hier tragen Sie bitte den Pfad ein, unter welchem die Datev-Dateien abgelegt werden soll.

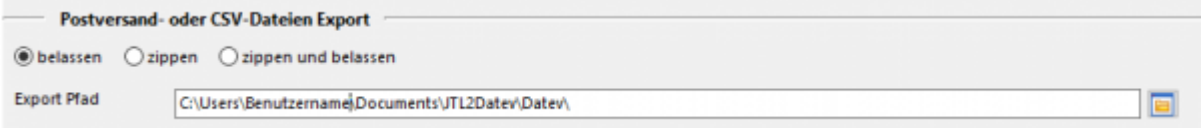

#### **Länderkennzeichen**

Hier haben Sie die Möglichkeit DE als Länderkennzeichen in der Datevdatei nicht zu übertragen.

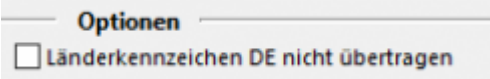

#### **Zusatzoption: Helgoland als Drittland**

Die Insel Helgoland ist aus steuerlicher Sicht wie ein Drittland zu behandeln, es wird dort keine Mehrwertsteuer fällig. Falls Sie nach Helgoland verkaufen, sollten Sie unter "Zusatzoptionen" "Helgoland als Drittland" auswählen.

#### **Postversandformat anzeigen**

#### **Bitte beachten Sie: Datev hat zum 01.01.2018 das Postversandformat abgekündigt**

Falls Sie dieses Format trotzdem weiterhin verwenden möchten, können Sie den Button

unter "Zusatzoptionen" wieder freischalten.

Setzen Sie den Hacken und speichern Sie die Einstellung ab. Wenn Sie das Setup nun wieder öffnen erhalten Sie Einstellungsmöglichkeiten für die Postversanddateien.

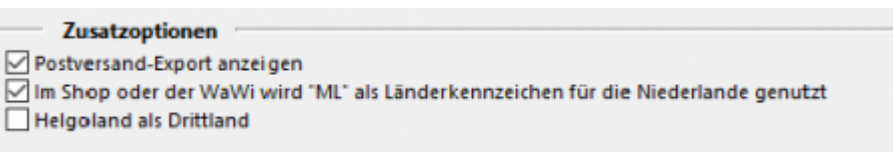

#### **Einstellungen Postversand (von Datev abgekündigt)**

Sie können die Postversanddatei unter Setup/Fibu/DATEV/Postversand mit einem Passwort versehen.

Sie müssen dieses Passwort unbedingt Ihrem Steuerberater mittteilen.

Nur dann kann Ihr Steuerberater die Postversanddatei einlesen. Dieses Passwort schützt Ihre Daten vor dem Zugriff unbefugter Personen.

Geben Sie Ihre DFV-Kennzeichen (Namenskürzel) an und ein Passwort mit bis zu 4 Buchstaben und Zahlen, jedoch ohne Sonderzeichen.

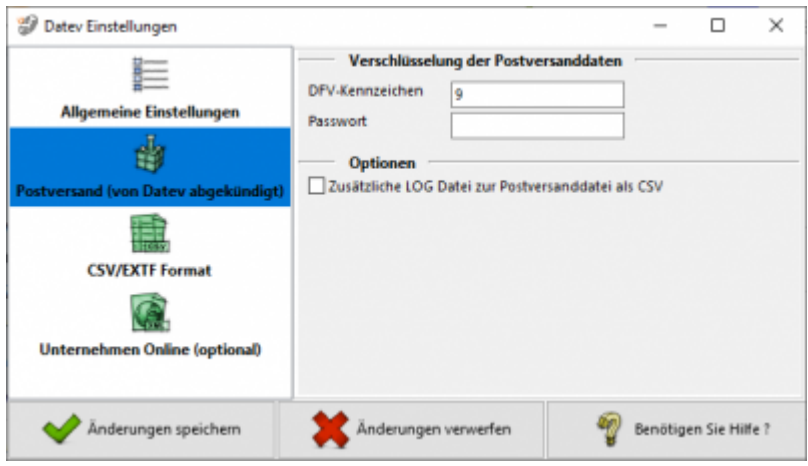

#### **Log Datei**

Zusätzlich zur Postversanddatei erzeugt die Schnittstelle eine LOG-Datei. In dieser wird der Inhalt der Postversanddatei mitprotokolliert. Die Protokolldatei kann mit einem Editor geöffnet und überprüft werden. Es ist auch möglich diese Datei im .csv-Format auszugeben, um sie anschließend mit EXCEL zu öffnen. Wenn Sie bei der Beschriftung der Sachkonten das Länderkennzeichen nicht übertragen wollen, setzen Sie bitte das Häkchen in das hierfür gesetzte Feld.

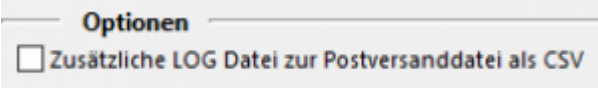

## <span id="page-14-0"></span>**EXTF Format**

Unter Setup/Fibu/Datev/CSV/EXTF Format können Sie Einstellungen am CSV/EXTF Format vornehmen.

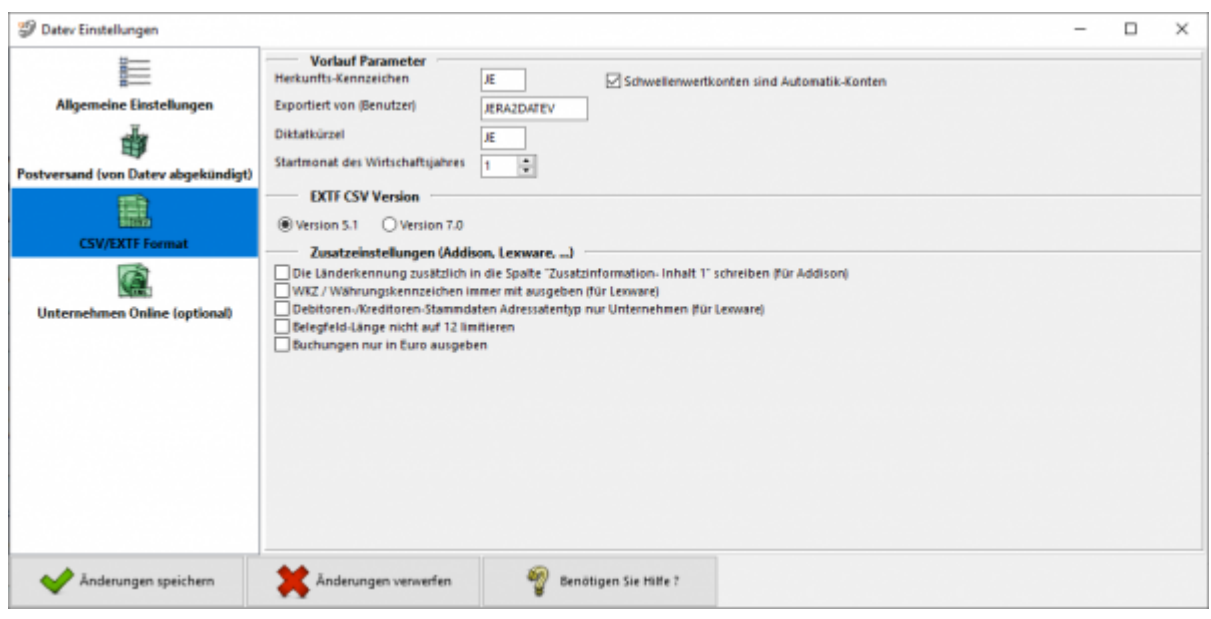

Sie haben hier die Möglichkeit die Vorbelegung einiger Felder zu definieren.

## **Herkunfts-Kennzeichen**

2 frei wählbare Zeichen. Beim Import wird das Herkunfts-Kennzeichen durch "SV" (= Stapelverarbeitung) ersetzt.

## **Exportiert von (Benutzer)**

25 Zeichen.

Beim Export aus einem DATEV pro-Rechnungswesen-Programm wird der Benutzername des Users exportiert, der den Export durchgeführt hat.

## **Diktatkürzel**

2 frei wählbare Zeichen. Beispiel: MM = Max Mustermann Beim Export aus einem DATEV pro-Rechnungswesen-Programm wird das Diktatkürzel aus dem exportierten Buchungsstapel verwendet.

### **Startmonat des Wirtschaftsjahrs**

Tragen Sie hier bitte den Startmonat Ihres Wirtschaftsjahres ein, falls Sie ein abweichendes Wirtschaftsjahr haben.

## **EXTF CSV Version**

Sie haben hier die Möglichkeit das EXTF Format in unterschiedlichen Versionen zu exportieren.

**Version 5.1**

Das wichtigste Merkmal dieser Version, ist die Beschränkung des Belegfelds auf 12 Zeichen.

**Version 7.0**

In dieser Version können die Belegfelder 36 Zeichen beinhalten.

#### **Zusatzeinstellungen (Addisson, Lexware...)**

\* Mit der Option "Die Länderkennung zusätzlich in die Spalte "Zusatzinformation-**Inhalt 1" schreiben"** können Sie die Länderkennung zusätzlich in die

Zusatzinformationen schreiben.

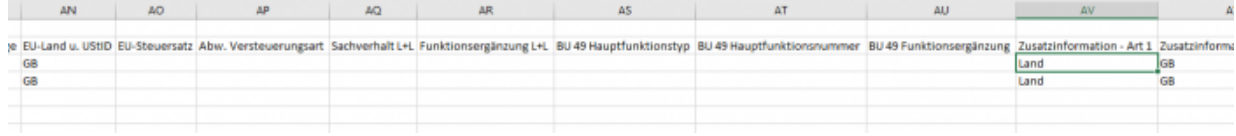

- **WKZ / Währungskennzeichen immer mit ausgeben (für Lexware)** Normanlerweise wird im "Datev Format" nur eine Währungskennzeichen für andere Währungen übergeben. Kein Währungskennzeichen wird immer als EUR interpretiert. Für Lexware muss auch EUR mit übergeben werden.
- **Debitoren-/Kreditoren-Stammdaten Adressatentyp nur Unternehmen (für Lexware)**

Es gibt im Datev Format unterschiedliche Typen "Firma", "Person", ... Die aktuelle Version von Lexware kann nur die Firma korrekt verarbeiten

**Belegfeld-Länge nicht auf 12 limitieren** Bei Datev ist die Belegfeldlänge auf 12 limitiert, andere Anbieter können durchaus längere Belegfeldlängen verwenden.

## <span id="page-15-0"></span>**Zuordnung EU oder Drittland-Belege**

Finden Sie im Menü unter Setup / Fibu / EU-Länder/Fremdwährungen

## <span id="page-15-1"></span>**Firmensitz / Länderkürzel**

#### **Länderkürzel**

□ Länderkürzel in der USt-ID speichern bei Verkäufen in die EU mit Umsatzsteuer

Im Datev Export wird bei einem steuerpflichtigen EU Umsatz (Konto 8315 oder 4315) zwingend auch das Länderkürzel benötigt, um die Buchung einem EU Land zuzuordnen. In anderen Finanzbuchhaltungssystemen ist dies nicht notwendig und kann an dieser Stelle deaktiviert werden.

#### **Firmensitz**

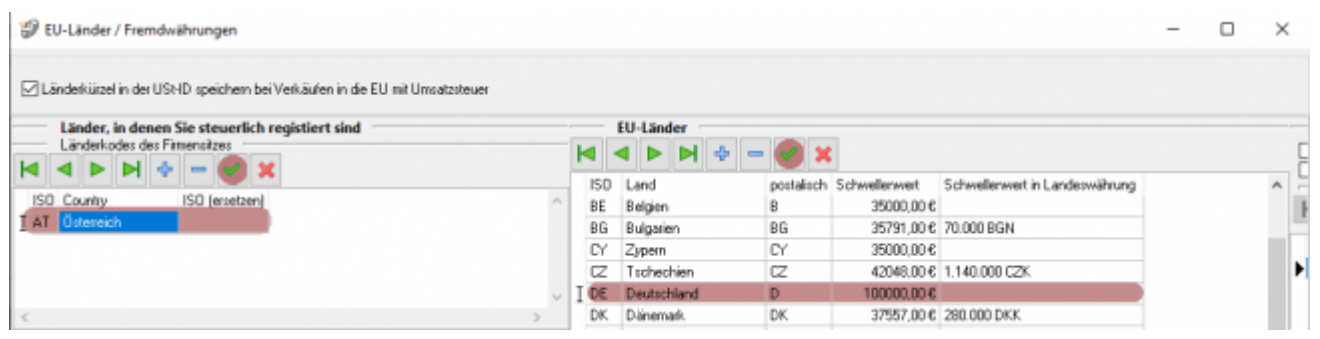

Nehmen Sie hier nur Einstellungen vor, falls sich Ihr Firmensitz **nicht** in Deutschland befindet!

Im Anlieferungszustand steht hier immer "DE" / Deutschland. Haben Sie Ihren Firmensitz z.B. in Österreich, sollten Sie hier statt DE, AT und Österreich eintragen. Zusätzlich müssen Sie in der Liste der EU Länder Österreich entfernen und Deutschland hinzufügen.

#### **EU Länder mit eigener Steuernummer oder USt-ID**

Diese und weitere Funktionen erhalten Sie mit dem AddOn "Schwellenwerte". Mehr Informationen finden Sie dazu im Shop

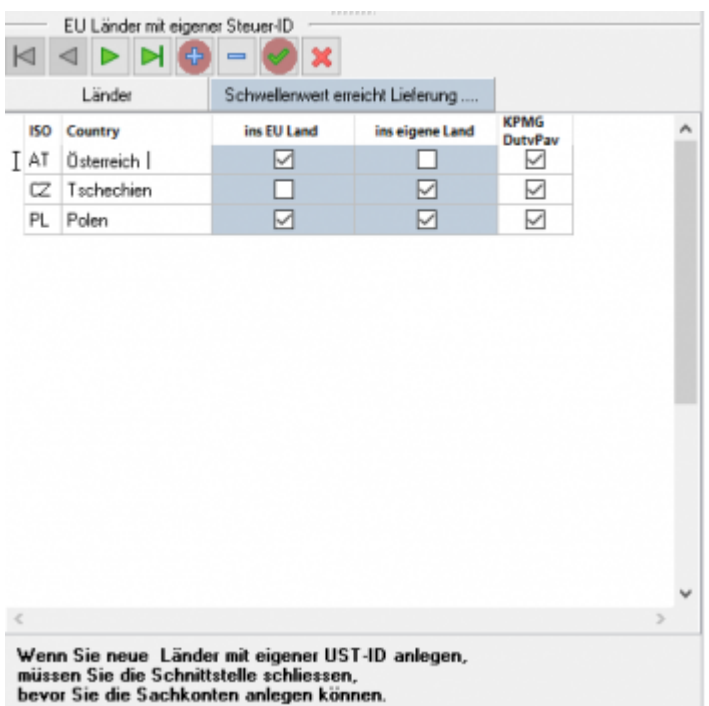

Sie haben hier die Möglichkeit, andere Länder anzulegen, die im Belegexport separat verbucht werden sollen. (Für Afterbuy oder WebShops muss zwingend der postalische Code für das Land eingegeben werden).

Die Sachkonten für die hier hinterlegten Länder können Sie nun unter Setup / Fibu / Sachkonten angeben.

Falls Sie über ein AddOn für KPMG bzw. Duty Pay verfügen, können Sie zusätzlich für den Report die Länder auswählen, die exportiert werden sollen. Dies ist nur für den Fall notwendig, wenn Sie aus FBA Lieferungen aus dem europäischen Ausland (z.B.: Polen) haben und die KPMG Ihre Steuererklärung für dieses Land erstellt.

### <span id="page-17-0"></span>**Währungen**

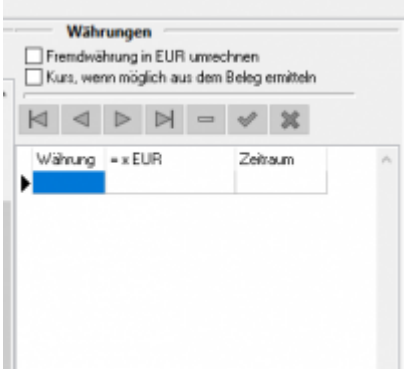

#### **Fremdwährungen in Euro umrechnen**

Wenn Sie diese Option aktivieren, werden Buchungen, deren Währung nicht der EURO ist, zusätzlich in EURO umgerechnet. Für die Umrechnung wird ein monatlicher Durchschnittskurs verwendet, dieser wird durch das Bundesfinanzministerium zur Verfügung gestellt.

(Leider pflegt das Bundesfinanzministerium diese Kurse in einer PDF Datei, sodass diese nicht automatisiert ausgelesen werden kann)

Die Schnittstelle fragt diese Kurse bei der Erstellung des Datevexports an, wann immer eine solche Buchung in Fremdwährung gefunden wird. Informieren Sie sich über den aktullen monatlichen Durchschnittkurs auf der Internetseite des Bundesfinanzministeriums. Sie können dafür den Button "Link zu den Wechselkursen" verwenden. Suchen Sie nach dem Zeitraum, den die Schnittstelle in der Meldung anzeigt und tragen Sie den entsprechenden Wert in das Feld ein. Bitte achten Sie darauf ob Sie Fremdwährung in Euro umrechnen wollen (z.B. 1,00 GBP enspricht 1,19 €) oder Euro in Fremdwährung (z.B. 1,00 € entspricht 0,84 GBP).

Legen Sie Ihre Auswahl mit dem entsprechenden Radio-Button fest.

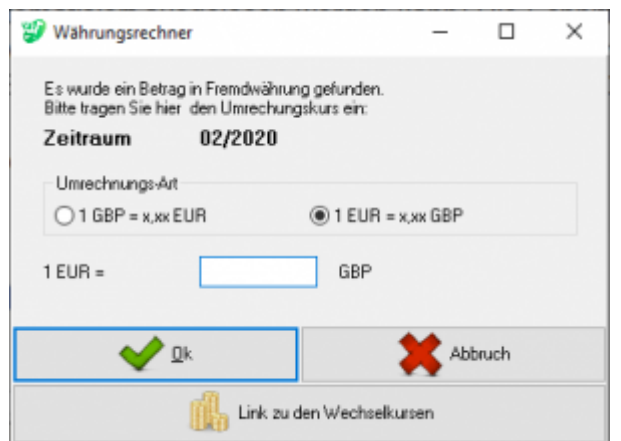

Der Kurs wird der Währungstabelle gespeichert, so dass Sie den Wechselkurs nicht zweimal eingeben müssen. Falls Sie eine falsche Eingabe gemacht haben können Sie hier den Wert ändern. Bestätigen Sie Ihre Eingabe mit dem grünen Haken.

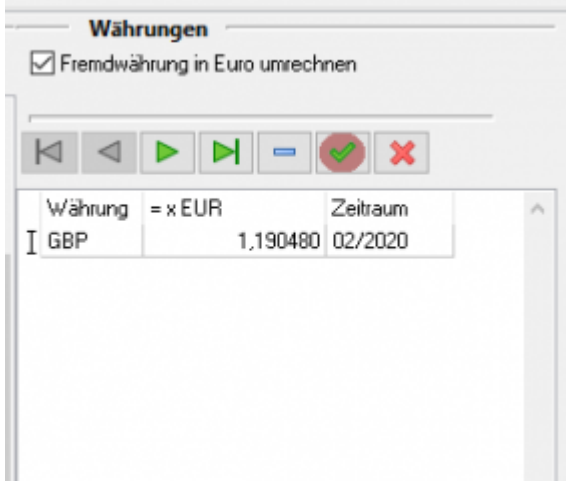

Bitte achten Sie auch darauf, das entsprechende Konto in Datev als Fremdwährungskonto anzulegen.

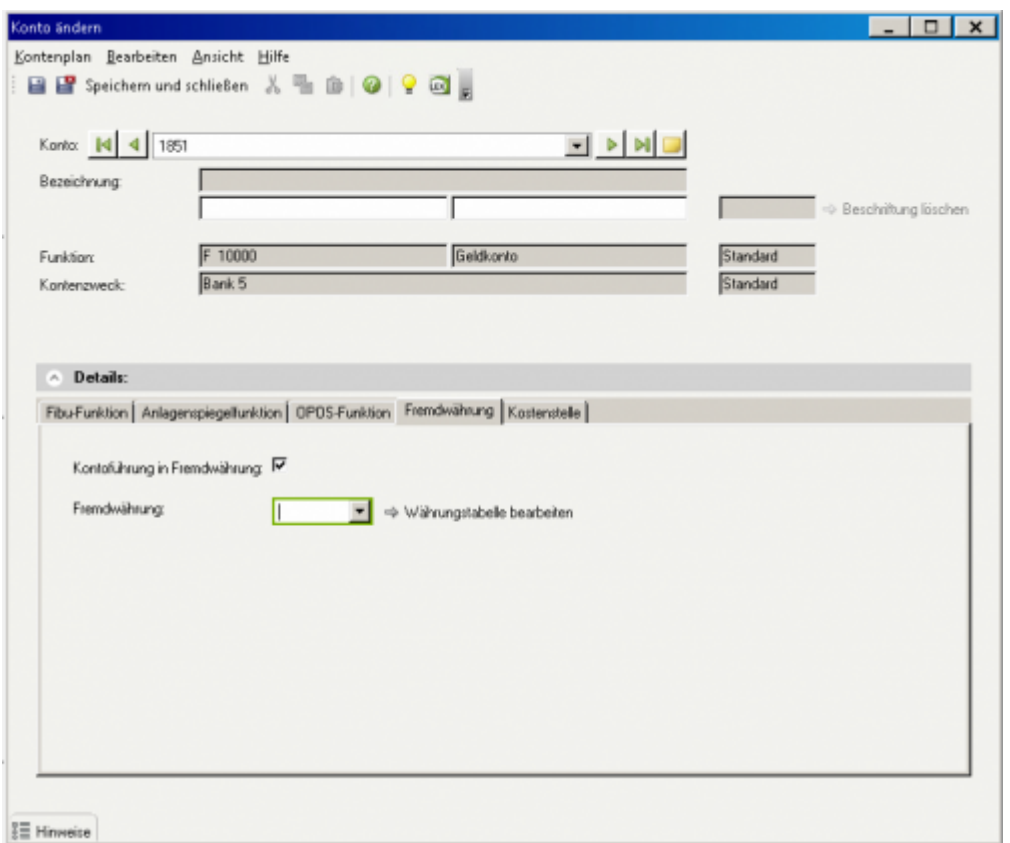

## <span id="page-19-0"></span>**EU-Länder**

. . . . . .

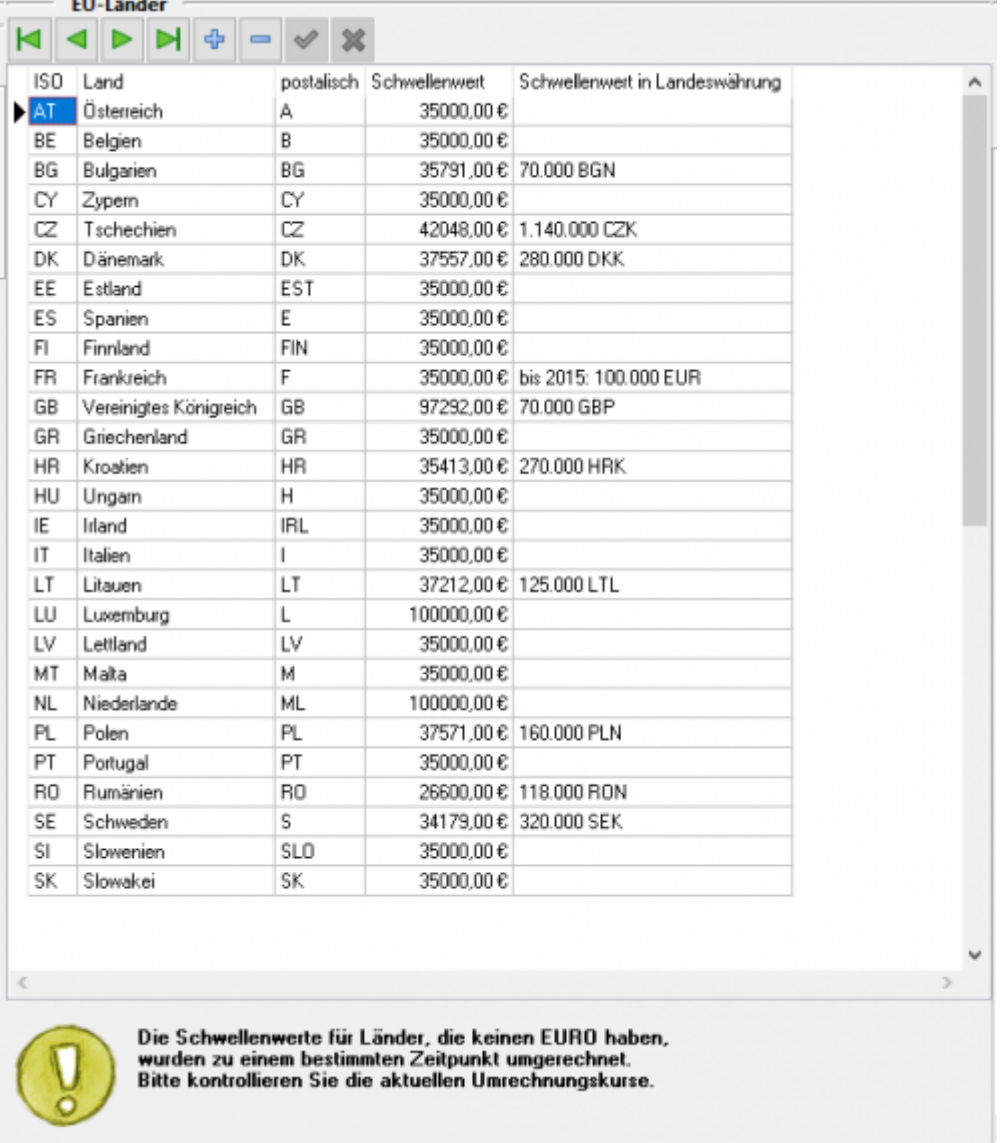

In dieser Liste werden von der Schnittstelle alle EU Länder eingetragen, die zum Zeitpunkt der Installation zu den EU Ländern gehören.

#### **Änderungen in der EU-Zugehörigkeit müssen an dieser Stelle nachgetragen werden.**

An Hand dieser Tabelle unterscheidet die Schnittstelle zwischen EU- und Drittland-Lieferungen. In Abhängigkeit davon, in welches Land die Lieferung erfolgt und ob eine Umsatzsteueridentifikationsnummer (UStID) hinterlegt ist, werden die Belegpositionen den entsprechenden Erlöskonten zugeordnet.

Zusätzlich werden die Belege mit den entsprechenden UStIDs an DATEV übertragen. Voraussetzung dafür ist, dass die UStID beim Kunden hinterlegt ist. Nur so kann eine ZM-Meldung erstellt werden.

Zusätzlich sehen Sie hier die Lieferschwellen (Diese entsprechen nicht immer dem aktuellen Stand!)

## **Belegfelder**

(Finden Sie im Menü unter Setup / Fibu / Belegfelder VK)

Hier können Sie den Inhalt der Belegfelder für den Verkauf festlegen.

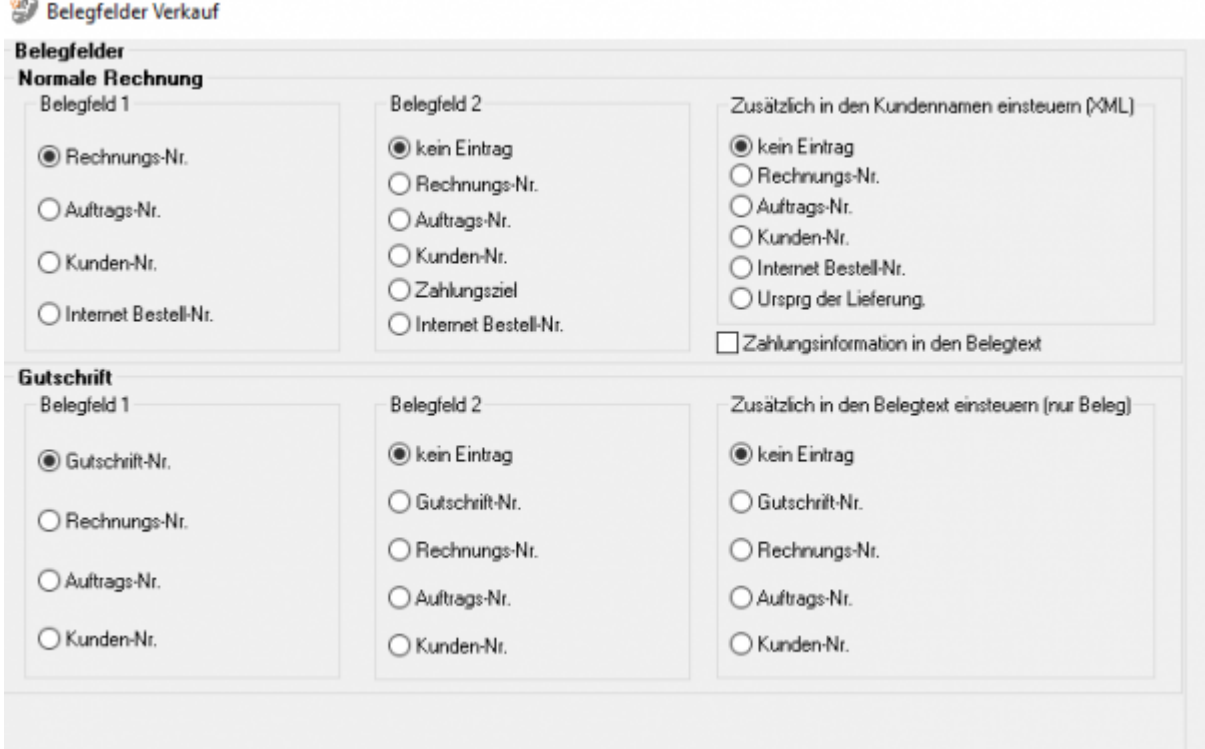

#### **Rechnungen:**

Legen Sie bitte hier den Inhalt der Belegfelder 1 und 2 fest. Erwartet Ihr DATEV-Mandant im Belegfeld 2 das Zahlungsziel, sollten Sie nur "kein Eintrag" oder "Zahlungsziel" für das Belegfeld 2 wählen. Das Zahlungsziel wird nur dann übergeben, wenn auch ein Zahlungsziel in Tagen in der JTL-Warenwirtschaft hinterlegt ist. Das Zahlungsziel wird in Form eines Datums an DATEV übergeben. Es errechnet sich aus dem Belegdatum + Zahlungsziel. Zusammen mit der Übertragung der Bankdaten, können Sie den Bankeinzug der Rechnungen im DATEV durchführen. Außerdem können Sie verschiedene zusätzliche Informationen in den Belegtext einsteuern. Setzen Sie hierzu den Radiobutton auf den gewünschten Wert.

#### **Gutschriften:**

<span id="page-21-0"></span>Legen Sie bitte hier den Inhalt der Belegfelder 1 und 2 fest. Außerdem können Sie verschiedene zusätzliche Informationen in den Belegtext einsteuern. Setzen Sie hierzu den Radiobutton auf den gewünschten Wert.

# <span id="page-22-0"></span>**PayPal-Zahlungen**

## <span id="page-22-5"></span><span id="page-22-1"></span>**Import Paypal Kontoauszug**

### <span id="page-22-2"></span>**Download des Kontoauszuges vorbereiten**

## <span id="page-22-3"></span>**PayPal Login**

Zunächst müssen Sie sich auf der PayPal Seite einloggen.

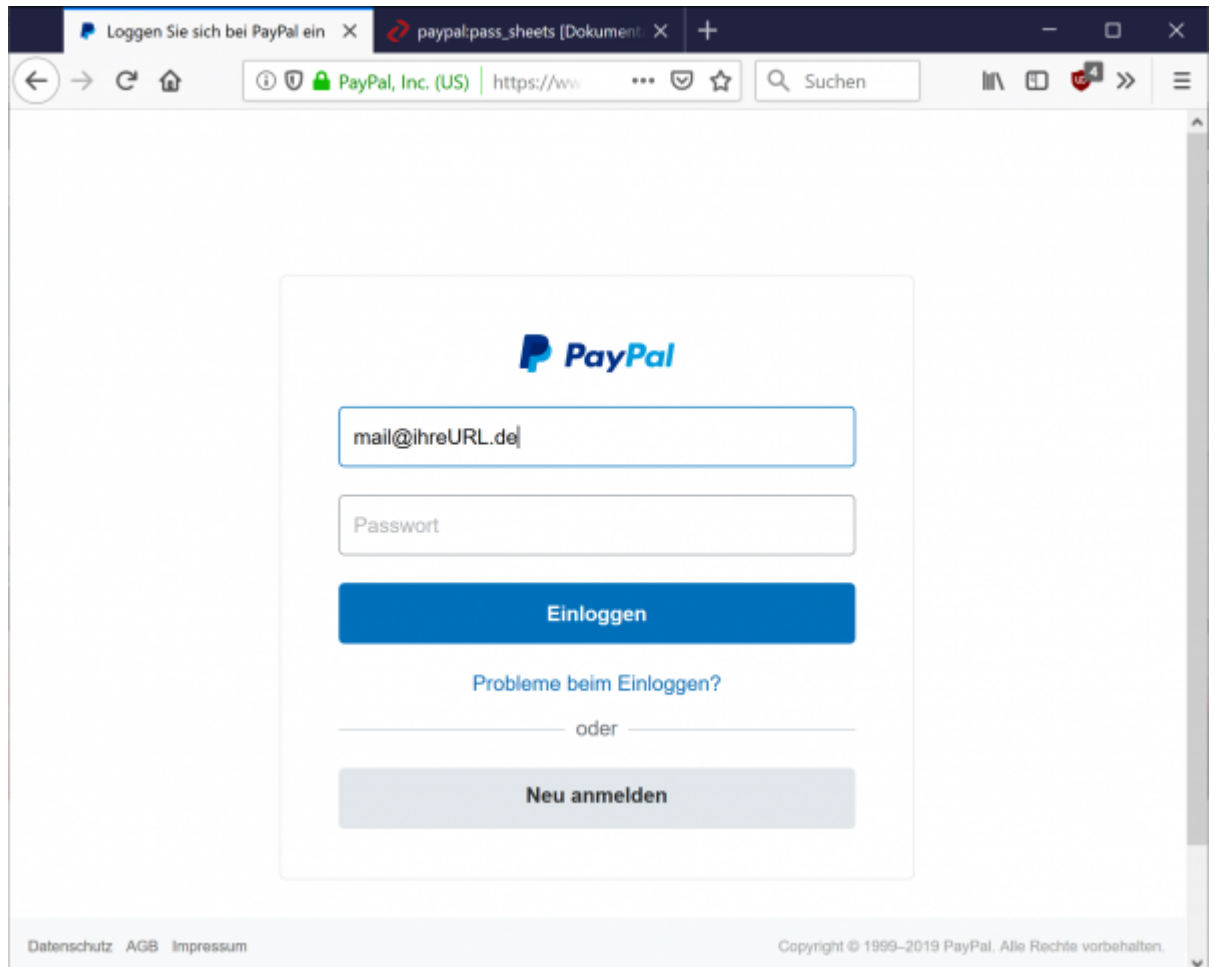

Wählen Sie bitte im Hauptmenü "Berichte / Aktivitäten herunterladen" aus.

### <span id="page-22-4"></span>**PayPal im neuen Design**

Seit dem 15.09.2016 gibt es eine komplett neue Maske, mit dem der Kontoauszug heruntergeladen werden kann.

Wählen Sie "Aktivitäten" und dann den Link "Herunterladen".

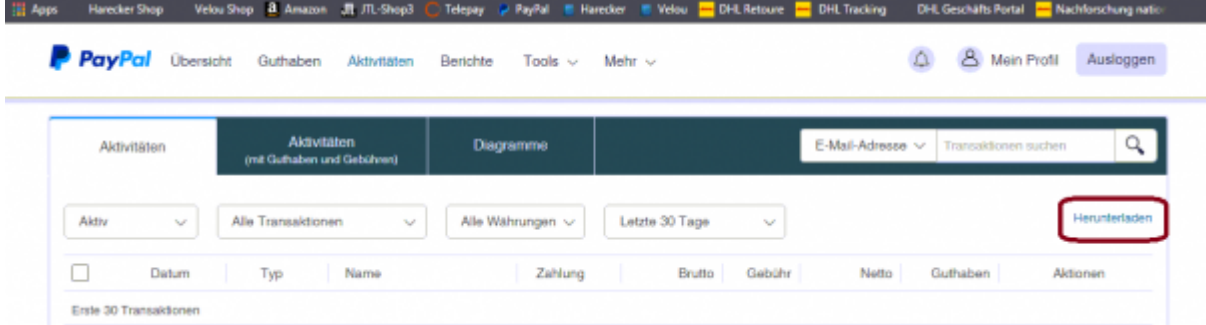

#### Sie kommen dann zu folgender Maske:

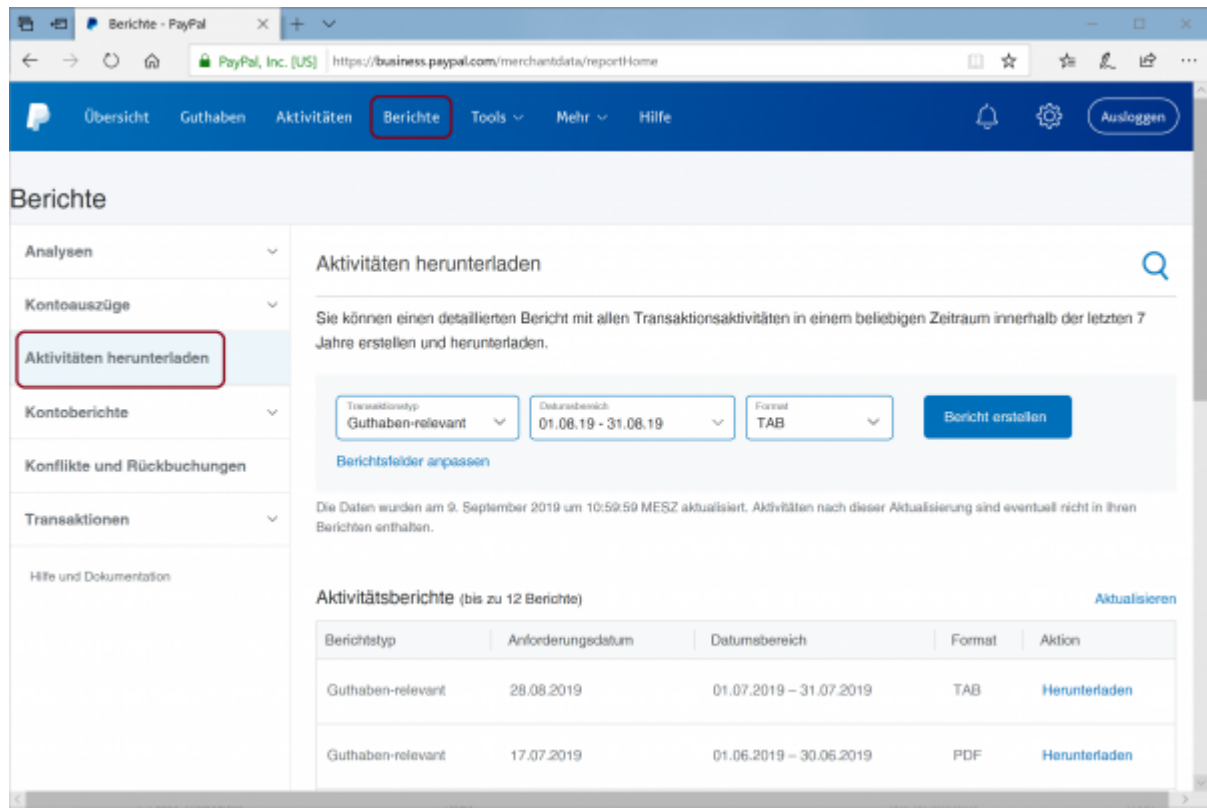

Passen Sie bitte die Felder hier an:

#### Aktivitäten herunterladen

Sie können einen detaillierten Beri Jahre erstellen und herunterladen.

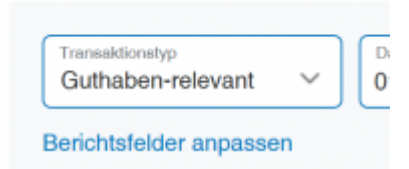

#### Aktivieren Sie alle Felder bei Transaktionsdetails:

Wählen Sie die Felder aus, die Ihr Bericht enthalten soll.

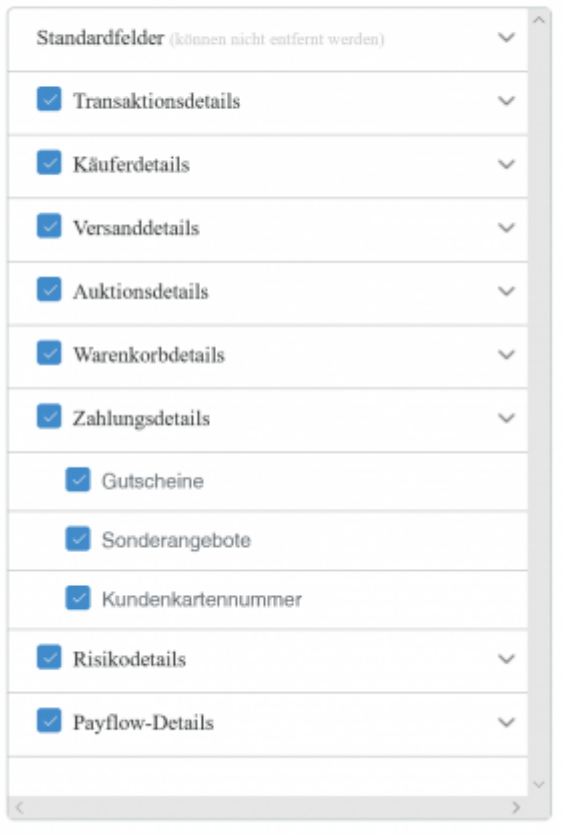

Aktivieren Sie alle Felder bei Auktionsdetails:

Wählen Sie die Felder aus, die Ihr Bericht enthalten soll.

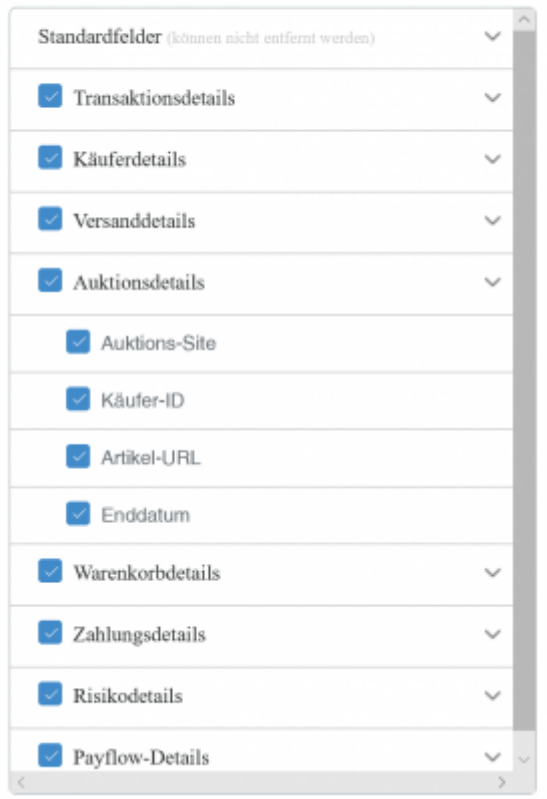

Aktivieren Sie alle Felder bei Warenkorbdetails:

Wählen Sie die Felder aus, die Ihr Bericht enthalten soll.

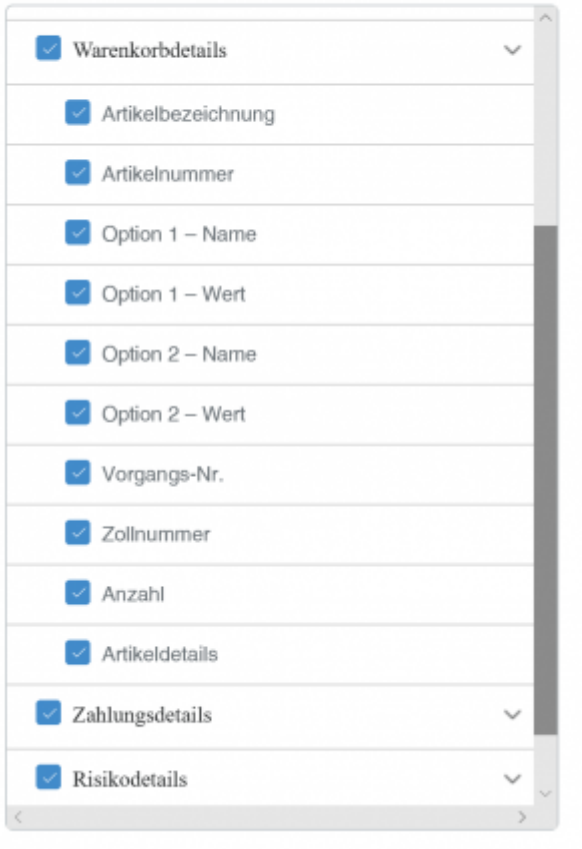

Aktivieren Sie alle Felder bei Zahlungssdetails:

Wählen Sie die Felder aus, die Ihr Bericht enthalten soll.

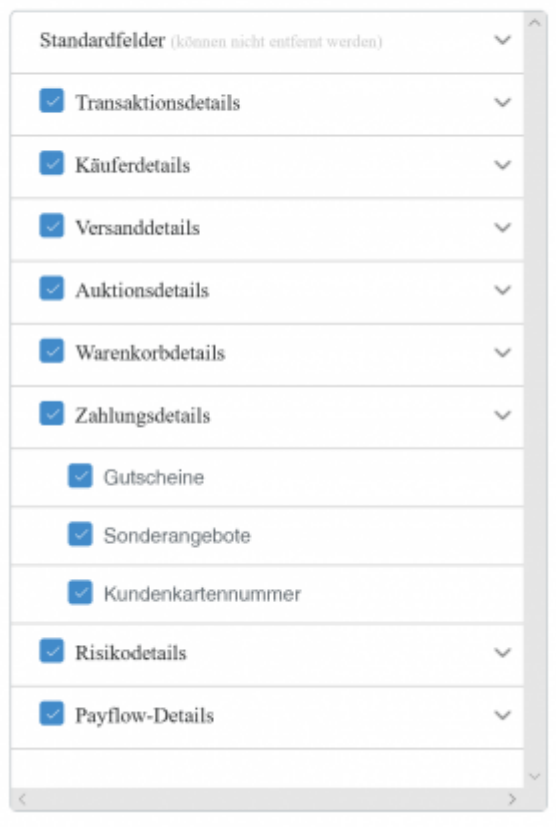

Speichern Sie die Einstellungen mit dem "Speichern" Button.

Wählen Sie das Format:

- Guthabenrelevant
- TAB

aus.

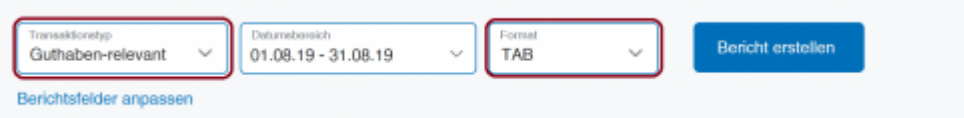

Achten Sie bitte darauf auch wirklich das "TAB" Format zu exportieren. Die Schnittstelle kann die beiden Formate nicht unterscheiden.

Sie können nun den entsprechenden Bericht herunterladen.

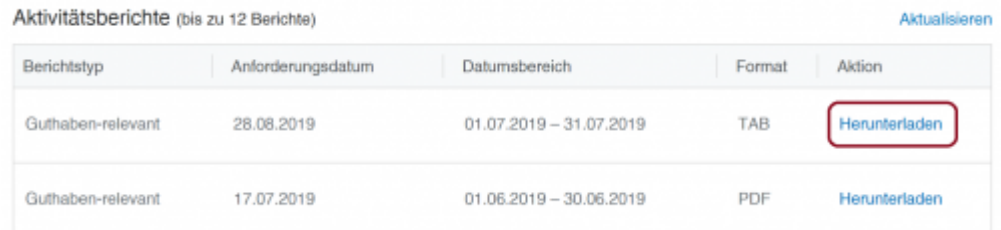

## <span id="page-28-0"></span>**Altes Design**

Zu den Beschreibungen des alten Designs kommen Sie hier:

#### [Altes Design](http://wiki.fibu-schnittstelle.de/doku.php?id=paypal:pass_sheets_old_design)

## <span id="page-28-1"></span>**PayPal Kontoauszug einlesen**

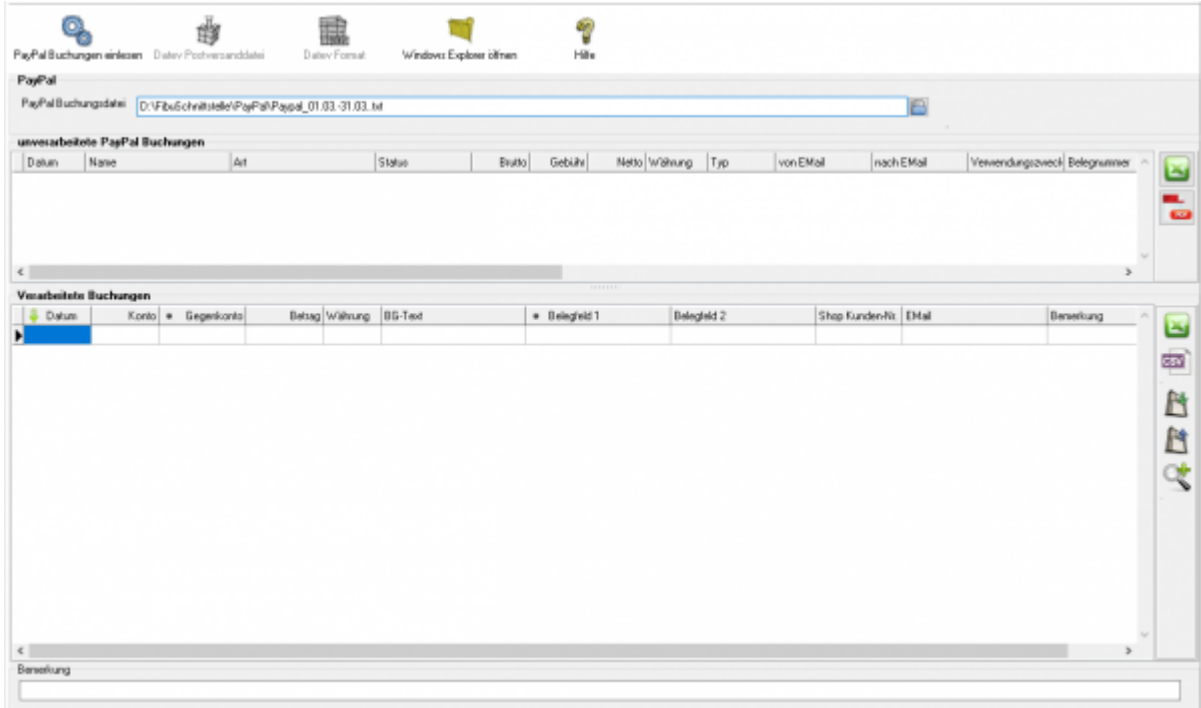

Zuerst wählen Sie die Datei aus, die Sie heruntergeladen haben.

PayPal Buchungsdatei C:\Users\KPP\Downloads\Herunterladen.txt  $\blacksquare$ 

Drücken Sie auf den Button hinter dem Dateinamen. Es öffnet sich folgende Maske:

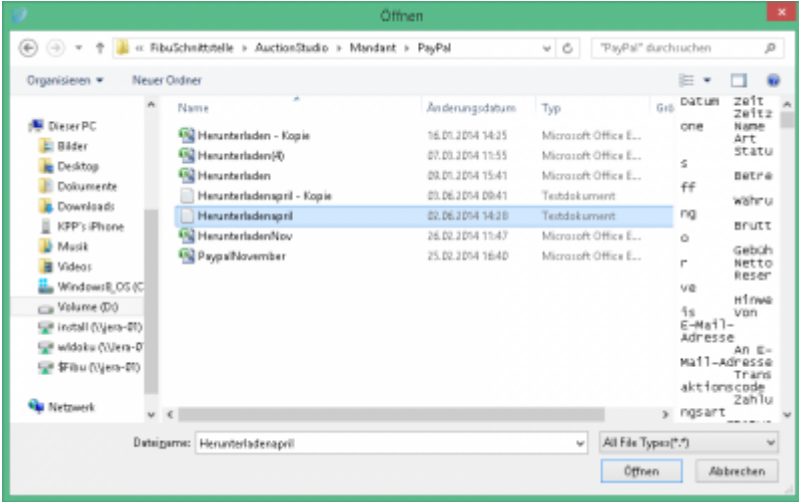

Im Benutzerverzeichnis wählen Sie das Unterverzeichnis "Download". Dort finden Sie den Kontoauszug.

Klicken Sie nun auf den Button "PayPal Buchungen einlesen".

Der Import kann folgendermaßen aussehen:

#### <span id="page-29-0"></span>**Buchungen nachbearbeiten**

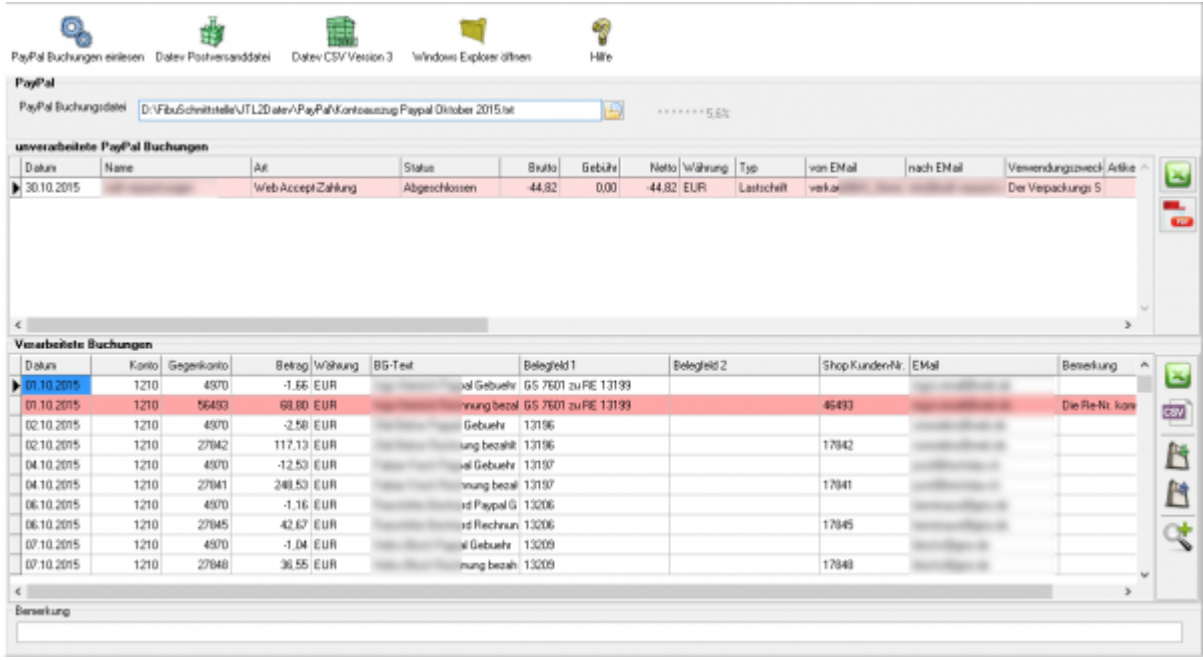

**unverarbeitete PayPal Buchungen Diese Buchungen werden nicht an die Finanzbuchhaltung übergeben und müssen manuell gebucht werden.** Falls weitere Buchungen nicht verarbeitet wurden, können Sie diese als Excel-Datei oder PDF ausgeben. Ihr Steuerberater kann diese von Hand nachbuchen.

#### **• Fehlerhafte Buchungen in den "Verarbeiteten Buchungen"** Bevor Sie die Postversanddatei oder die Datev EXTF Datei erstellen, können Sie hier

nicht zugeordnete Buchungen korrigieren. Mit der Lupe haben Sie die Möglichkeit, nur diese Buchungen anzuzeigen. Tragen Sie bitte in das Belegfeld1 die korrekte Rechnungs- oder Gutschrifts-Nummer ein. Falls Sei über Einzeldebitoren buchen, müssen Sie auch das Debitorenkonto korrigieren.

Im oben gezeigten Fall wurde eine Rückzahlung in PayPal durchgeführt. Tragen Sie bitte dann in der PayPal-Maske nur die Rechnungs- oder Gutschrift-nummer ein. Nicht wie in diesem Fall beides mit zusätzlichem Text.

## <span id="page-30-0"></span>**Mögliche Gründe für "unverarbeitete Buchungen"**

### **Fehlende Mail-Adresse im Setup**

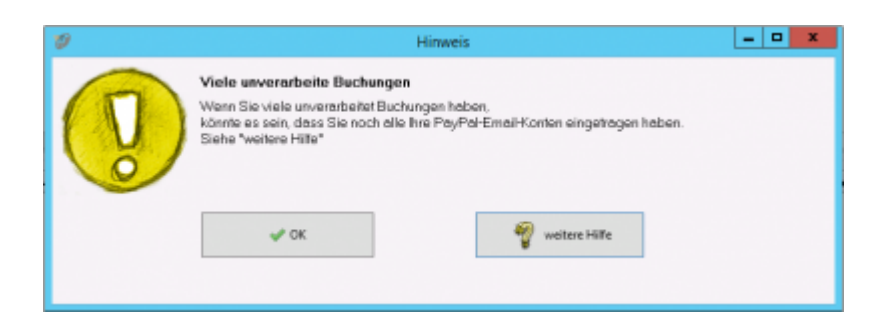

In Fall oben konnte eine Buchung nicht verarbeitet werden, weil auf ein zusätzliches E-Mail-Konto bei PayPal gebucht wurde.

Tragen Sie bitte das E-Mail-Konto im "PayPal Setup" nach (z.B.:

PayPal@IhreUrl.de;info@IhreURL.de).

Lesen Sie danach den Kontoauszug nochmals ein.

#### [PayPal-Einstellungen](#page-36-2)

#### **Änderungen in der von PayPal erstellten Datei**

PayPal ändert immer wieder Inhalt und Form dieser Datei. Wir implementieren diese Änderungen zeitnah in die Schnittstelle. Bitte schauen Sie in das Changelog. z.B.: im Juni 2016 gab es eine Formatänderung, die zu folgender Fehlermelung führte:

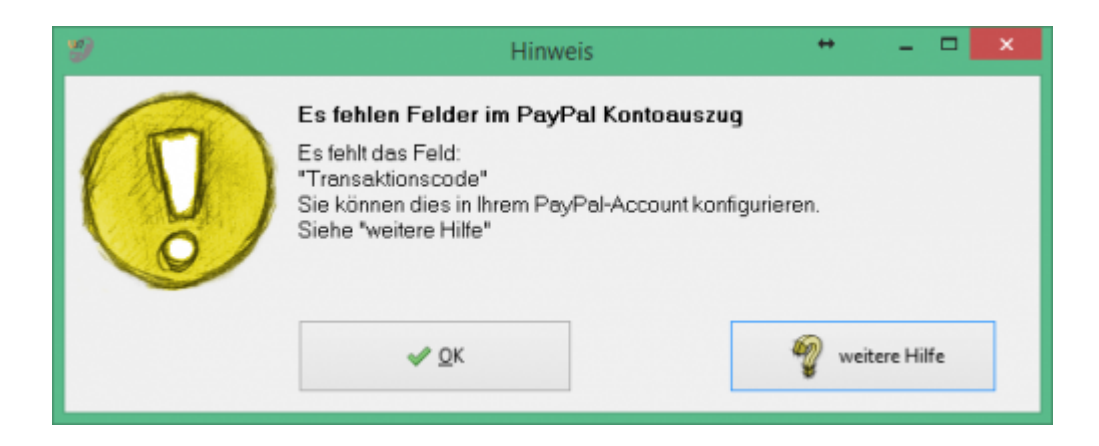

Wenn diese Fehlermeldung bei Ihnen auftaucht, führen Sie bitte ein Update der Schnittstelle durch.

#### **Buchungen deren Status "Offen" ist**

Diese Buchungen kann die Schnittstelle nicht übernehmen, da zum Zeitpunkt des Exports noch nicht klar ist, ob diese Buchung auch durchgeführt wird.  $z - B$ .

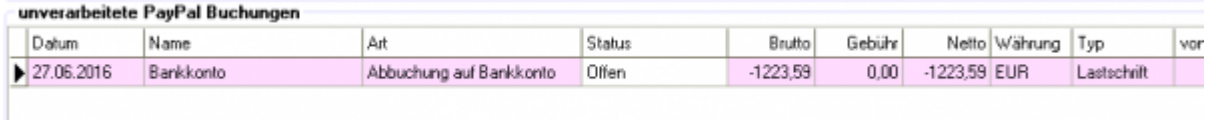

## <span id="page-31-0"></span>**PayPal Korrekturbuchungen**

Teilweise schreibt PayPal Ihnen Geld, ohne Angabe eines Grundes, gut. Diese Buchung sieht, wenn Sie die Schnittstelle nicht verarbeitet, wie folgt aus:

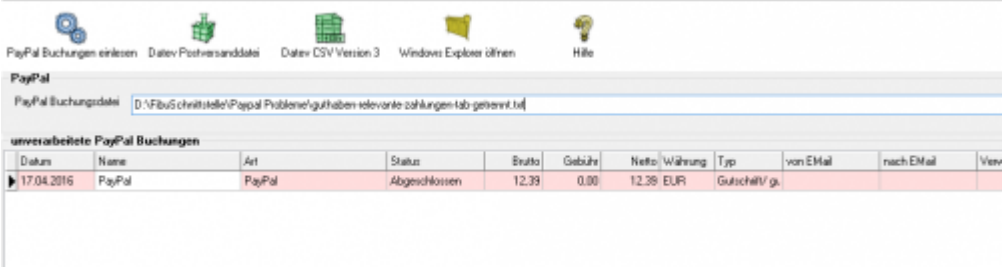

Diese Buchungen werden nun auch verarbeitet. In den Extended Versionen wird diese Buchung als Fehler markiert. Sie sollten den Grund der Korrektur bei PayPal erfragen und die Buchung entsprechend anpassen.

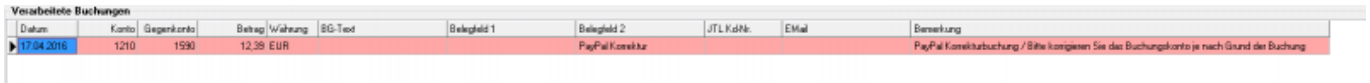

### <span id="page-31-1"></span>**EBay Korrekturbuchungen**

Hier wurden einem Händler Geld von EBay per PayPal überwiesen. Es konnte nicht nachvollzogen werden, ob es ein Erlös oder Gebühren sind. In der Buchung gab es auch keine weiteren Hinweise. Es ist diesem Fall für die Schnittstelle nicht möglich eine korrekte Buchung zu erzeugen. z.B.:

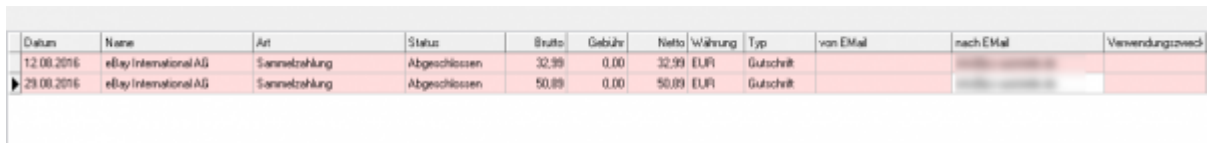

Diese Buchungen werden auf das "Korrektur" Konto verbucht.

## <span id="page-32-0"></span>**Buchungen bearbeiten**

Sie haben die Möglichkeit die Buchungen zu verarbeiten

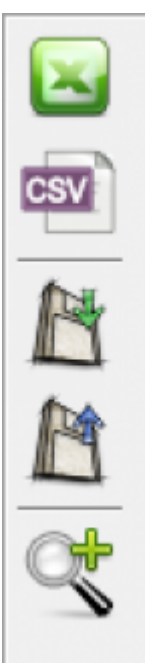

- **Excel Export** Exportieren Sie die Buchungen ins Excel
- **CSV Export** Exportieren Sie die Buchungen als CSV Datei
- **Buchungen speichern** Sie können hier die Buchungen, zur späteren Bearbeitung, speichern.
- **Buchungen laden** Wenn Sie den zuletzt gespeicherten Buchungsstapel noch einmal bearbeiten wollen, wird dieser mit diesem Button geladen.
- **Fehlerhafte Buchungen anzeigen** Mit der Lupe können Sie alle fehlerhaften Buchungen anzeigen lassen.

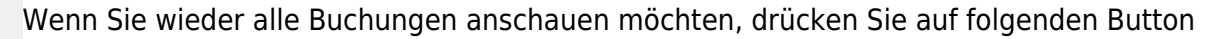

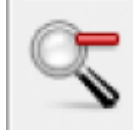

## <span id="page-33-0"></span>**Datev Export**

**Datev-Format-Datei**

#### **Datev-Format-Datei erstellen**

Nachdem Sie die Belege ausgelesen haben, können Sie mit dem Button "Datev Format" diese Belege weiter verarbeiten.

Diese Dateien werden in Ihrem Benutzerverzeichnis abgelegt. Falls in diesem Ordner noch Dateien vorhanden sind, werden Sie gefragt, ob diese Dateien gelöscht werden sollen.

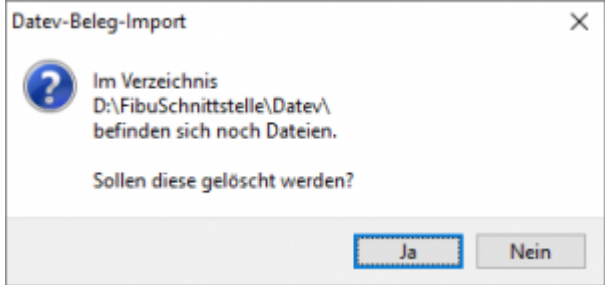

Antworten Sie mit "Ja", werden die vorhandenen Dateien gelöscht und die neuen Postversanddateien erstellt.

Die erstellten Dateien werden Ihnen angezeigt:

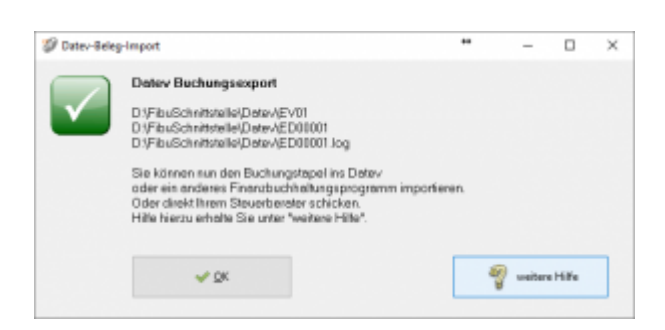

Nur für die Webshop-Schnittstelle: Nach Ablauf des Prozesses werden Sie gefragt, ob alles korrekt auch im Datev verbucht wurde. Antworten Sie mit "Ja", wird der aktuell letzte Beleg in der Schnittstelle gespeichert. Beim nächsten Lauf werden dann nur alle neueren Belege exportiert. Antworten Sie mit "Nein", wird die aktuelle letzte Belegnummer NICHT gespeichert. Beim nächsten Lauf werden diese Belege erneut exportiert.

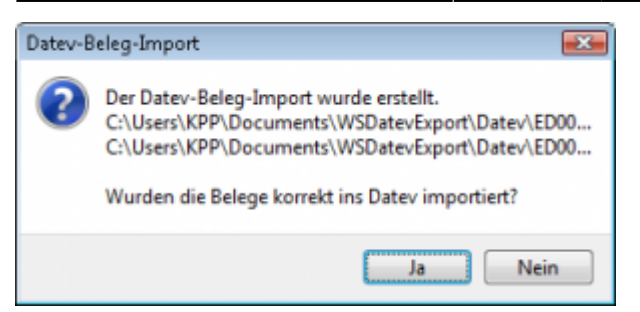

Haben Sie eine DEMO-Version, werden Sie darauf hingewiesen, dass nur 5 Belege pro Monat exportiert wurden.

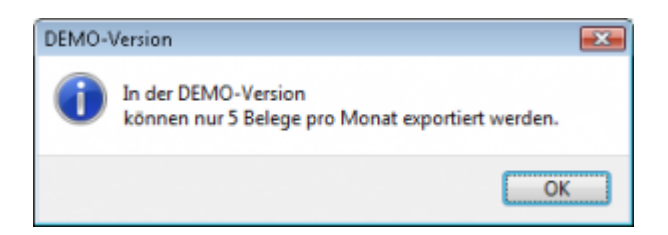

Es ist nun möglich, die Amazon-Buchungen nach einzelnen Monaten zu sortieren, so dass keiner der Belege doppelt, also in beiden Monaten, verbucht wird.

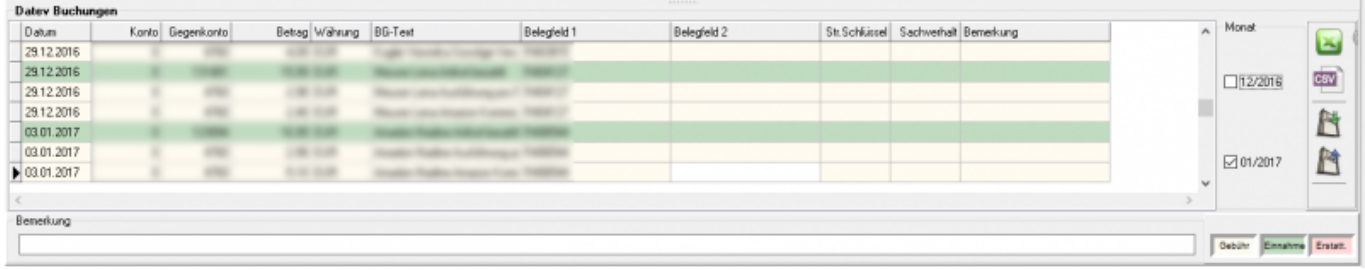

#### **Windows Explorer öffnen**

Sie haben nun die Postversanddateien erstellt. Mit dem Button "Windows Explorer" können Sie einen Windows Explorer öffnen. Dieser öffnet sich direkt mit dem Verzeichnis, in dem die Postversanddateien auf Ihrem Rechner liegen.

EV01 ist die Vorlaufdatei, die Datendatei beginnt immer mit ED und einer fortlaufenden Nummer und hat keine Datei-Erweiterung. Zu ihrer Kontrolle wurde noch eine entsprechende ED000\*.log Datei erstellt. In dieser Datei können Sie die exportierten Daten im Klartext ansehen.

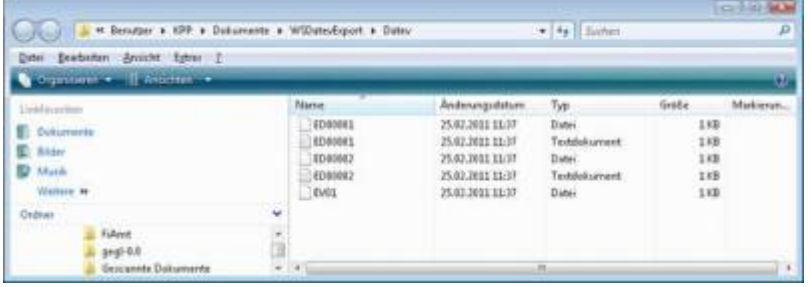

Diese Dateien müssen Sie ihrem Steuerberater per Mail oder per USB-Stick zukommen lassen.

Sie können sie aber auch direkt in die meisten Finanzbuchhaltungsprogramme importieren. Informieren Sie sich hierzu beim Hersteller Ihrer Finanzbuchhaltungssoftware.

#### Achtung:

Wenn Sie die Mail mit Microsoft Outlook verschicken, muss das Format der Mail "Nur Text" oder "HTML" sein. Falls Sie die Mail im "Richedit-Format" verschicken, wird an die Dateien ohne Datei-Erweiterung ein ".dat" angehängt. Alle Datev-Postversanddateien dürfen keine Datei-Erweiterung haben, damit ihr Steuerberater die Dateien ohne Probleme einlesen kann. Sie können die Dateien aber auch mit einem entsprechenden PACK-Programm (ZIP, RAR, etc.) komprimieren und diese Datei dann an Ihren Steuerberater verschicken.

#### **Import in Datev**

Für den Import ins Datev erhalten Sie auf folgender Datev-Seite Hilfe: [Datev Hilfe zum Postversand-Import](http://www.datev.de/info-db/1034038)

#### **Import in Lexware**

Für den Import der Postversanddatei ins Lexware erhalten Sie auf folgender Seite Hilfe: [Lexware Beschreibung für den Import](http://lex-blog.de/2010/07/31/thema-datev-import-in-lexware-buchhalter/)

#### **Import im ADDISON**

Sie können im Rechnungswesen einen Import ins ADDISON starten. Nutzen Sie bitte "ADDISON-Importe / DatevSelf-Treiber / Datev" (siehe nächste Abbildung)

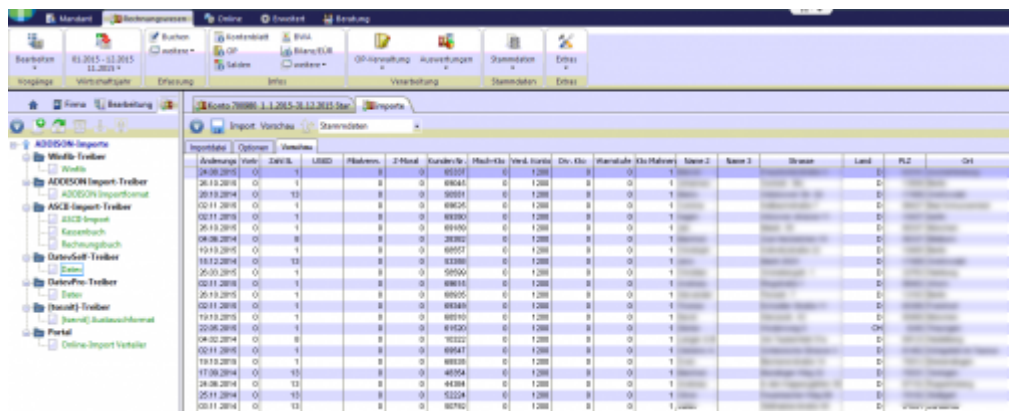

## <span id="page-36-0"></span>**Manuelle Rückzahlungen im PayPal-Backend**

Zur Verbesserung der Kennungsrate sollten Sie, wenn sie im PayPal Backend Rückzahlungen veranlassen, im Feld Rechnungsnummer die Rechnungsnummer oder Gutschriftsnummer eintragen. Die Schnittstelle ist dann in der Lage, die Rückzahlung automatisch zuzuordnen.

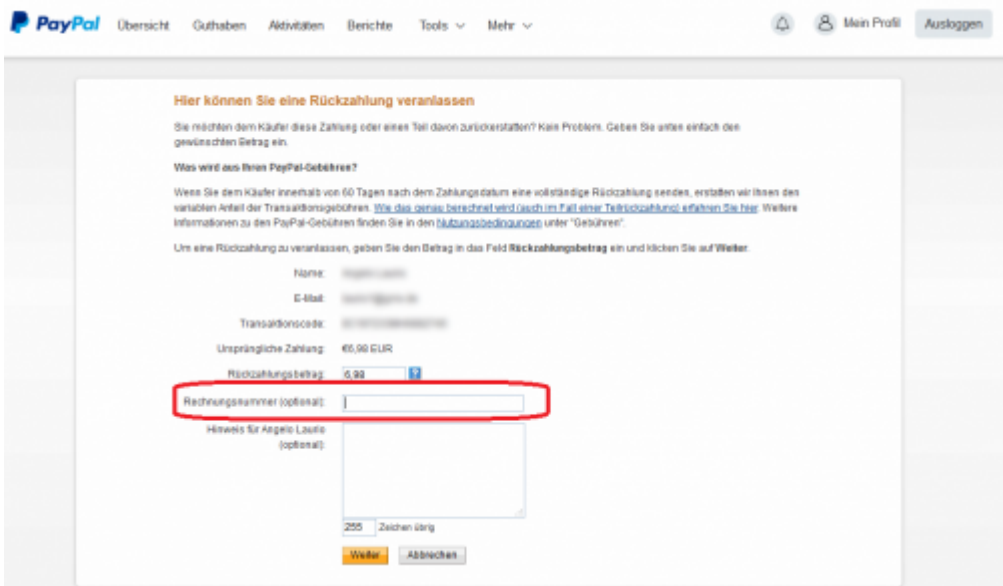

## <span id="page-36-2"></span><span id="page-36-1"></span>**PayPal-Einstellungen**

(Diese finden Sie im Menü unter Setup / Zahlungen / PayPal)

 $\times$ 

## <span id="page-37-0"></span>**PayPal Account**

Änderungen speichern

a a Anzahlunger

PayPal unterscheidet die Zahlungen für Einkäufe und Verkäufe auf dem Kontoauszug über die E-Mailadresse

Benötigen Sie Hilfe?

- "von" einer eigenen E-Mailadresse, "an" eine andere E-Mailadresse würde einen Einkauf darstellen.
- "von" einer anderen E-Mailadresse, "an" eine eigene E-Mailadresse würde einen Verkauf darstellen.

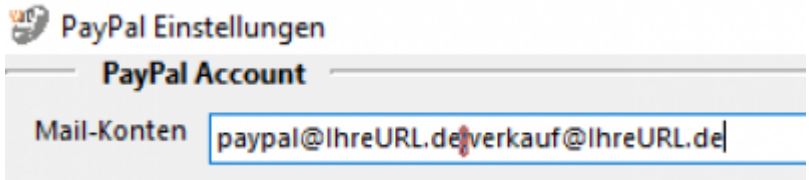

Änderungen verwerfen

Tragen Sie bitte in das Feld "Mail-Account" sämtliche E-Mailadressen ein, die Sie bei PayPal-Zahlungen verwenden.

Mehrere Adressen müssen durch ein Semikolon (;) getrennt werden.

**Die Schnittstelle benötigt diese Mail-Adressen, um zu unterscheiden, ob es sich bei der Buchung um einen Einkauf oder Verkauf handelt.**

### <span id="page-37-1"></span>**Sachkonten und Personenkonten**

### **Sachkonten**

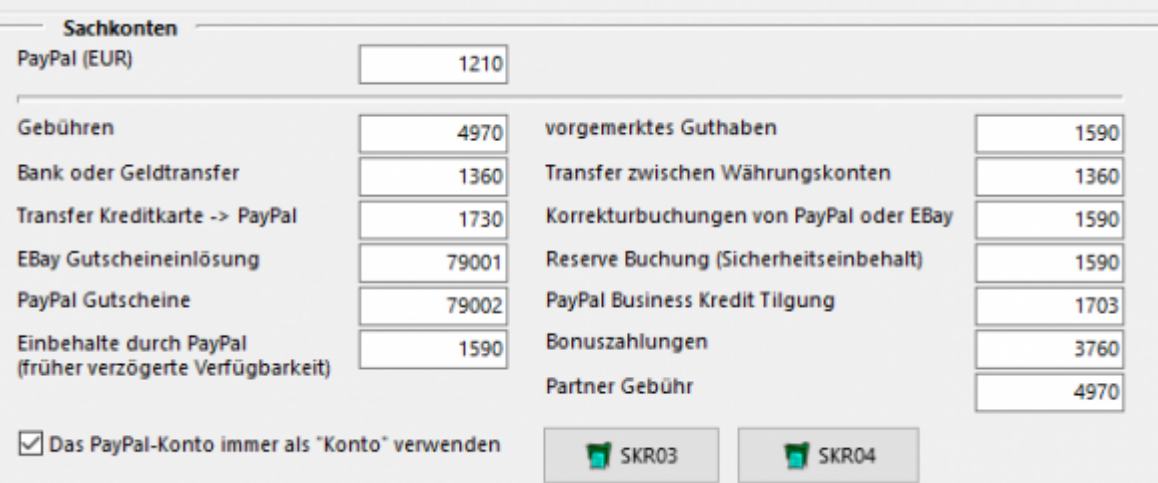

Folgende Konten können Sie hier festlegen:

#### **PayPal (EUR)**

Tragen Sie hier bitte das PayPal Konto ein. Da PayPal Bankstatus hat, können Sie aus dem entsprechenden Kontenrahmen ein Bankkonto wählen.

#### **Vorgemerktes Guthaben**

Dies betrifft PayPal Zahlungen "Zahlung in vorgemerktes Guthaben". Diese treten z.B. auf, wenn der Kunde mit Bank-Lastschrift bezahlt hat und es noch nicht sicher ist, ob das Geld auch eingezogen werden kann.

#### **Bank oder Geldtransfer**

Ein- bzw. Auszahlungen aus dem PayPal Konto sollten über ein Geldtransferkonto gebucht werden.

#### **Transfer zwischen Währungskonten**

Haben Sie bei PayPal unterschiedliche Währungskonten, z.B. CHF, GBP, oder USD so werden Umbuchungen zwischen diesen Währungskonten über dieses Geldtransferkonto gebucht.

#### **Transfer Kreditkarte → PayPal**

Dies sind z.B. Geldeinzahlungen von einer Kreditkarte auf Ihr PayPal-Konto

#### **Korrekturbuchungen von PayPal**

Dies sind Buchungen die von PayPal direkt durchgeführt werden mit der PayPal Buchungsart "Korrektur"

#### **EBay Gutscheineinlösung**

Hier wurde bei einem einem Einkauf bei EBay, der über PayPal bezahlt wurde, eine Gutschein eingelöst, der Ihnen durch EBay vergütet wurde. Dieser Gutschein wird auf ein Kreditorenkonto gebucht. Sie müssen zusätzlich den entsprechenden Gutschein auf dieses Kreditorenkonto buchen. Sprechen Sie dies

bitte mit Ihrem Steuerberater ab.

#### **Einbehalte durch PayPal (früher verzögerte Verfügbarkeit)**

Ab September 2016 gibt es einen neuen PayPal Report. In diesem Report kann man die Einbehalte von Kreditoren und Debitoren nicht mehr unterscheiden.

- **Einbehalt eines Einkaufs:**
	- Einbehaltung für ACH-Gutschrift

Rückbuchung allgemeine Einbehaltung

#### **Einbehalt eines Verkaufs:**

- Einbehaltung für offene Autorisierung
	- Rückbuchung allgemeine Einbehaltung Der Einbehalt ist diesem Fall unterschiedlich, die Rückbuchung aber gleich.

Aus diesem Grund werden nun alle Buchungen auf ein separates Konto gebucht.

#### **Reserve Buchung (Sicherheitseinbehalt)**

PayPal kann ein Teil Ihres Geldes einbehalten. Diese Geld bucht die Schnittstelle im Default auf "Durchlaufende Posten". Bitte passen Sie diese Konto entsprechend an. siehe auch[:Google Suche](https://www.google.de/search?q=paypal+reserve+Sicherheitseinbehalt)

#### **PayPal Business Kredit Tilgung**

Falls Sie bei PayPal einen Businesskredit tilgen, können Sie hier das entsprechende Konto angeben.

- **Bonuszahlungen**
- **Partner Gebühr**

Mit den Button "SKR03" und "SKR04" können Sie Vorbelegungen der Sachkonten abrufen.

Die Option "Das PayPal-Konto immer als Konto verwenden" bezieht sich auf den Datev Buchungsstapel. Ist der Haken gesetzt, wird das PayPal Konto immer im Datev "Konto" angesprochen, nicht im Datev Gegenkonto.

#### **PayPal Fremdwährungen**

(In der PayPal2Datev Schnittstelle ab der *Premium Version* vorhanden)

#### **Wie sollen Fremdwährungen verarbeitet werden**

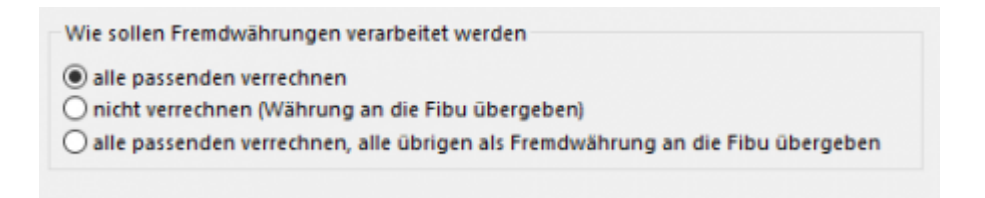

#### **alle passenden verrechnen**

Haben Sie nur eine EURO PayPal Konto und ein Kunden zahlt in z.B. GBP wird der GPB Betrag direkt bei der Einzahlung von PayPal in EUR umgerechnet. In diesem Fall ist dies Ihre passende Option.

#### **nicht verrechnen (Währung an Datev übergeben)**

Im Fall von unterschiedlichen PayPal Währungskonten werden alle Buchungen 1:1 an Datev übergeben.

#### **alle passenden verrechnen, alle übrigen als Fremdwährung an Datev übergeben**

Im Fall von unterschiedlichen PayPal Währungskonten versucht die Schnittstelle zuerst direkte Umrechnungen zu erkennen (z.B.: ein Kunde zahlt in CHF, Sie haben aber nur ein EUR und GBP PayPal Währungskonto, d.h. die CHF werden direkt in EUR verbucht). Buchungen auf die Währungskonten werden direkt verbucht. Umbuchungen zwischen den Währungskonten über das Geldtranfer-Konto.

#### **PayPal Fremdwährungskonten**

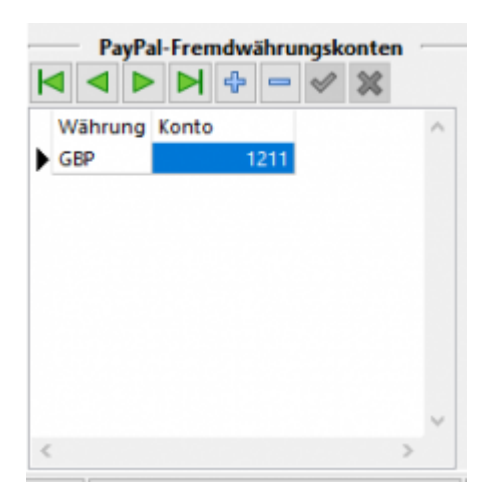

Sie haben hier die Möglichkeit für jedes Fremdwährungskonto eine eigenes Sachkonto anzulegen.

Dies ist sinnvoll, um die Salden der unterschiedlichen Währungskonten abgleichen zu können.

#### **Default-Personenkonten**

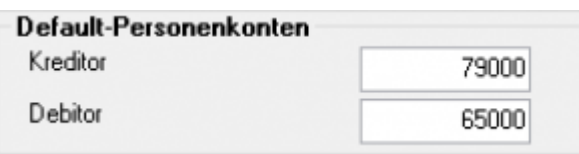

Der Default Debitor wird genutzt, wenn die Schnittstelle keine Zuordnung zu einer Rechnung finden kann. Der Default Kreditor wird genutzt, wenn es sich um einen Einkauf über Ihr PayPal Konto handelt.

#### **Zuordnung per E-Mail-Adresse**

#### **Kreditoren**

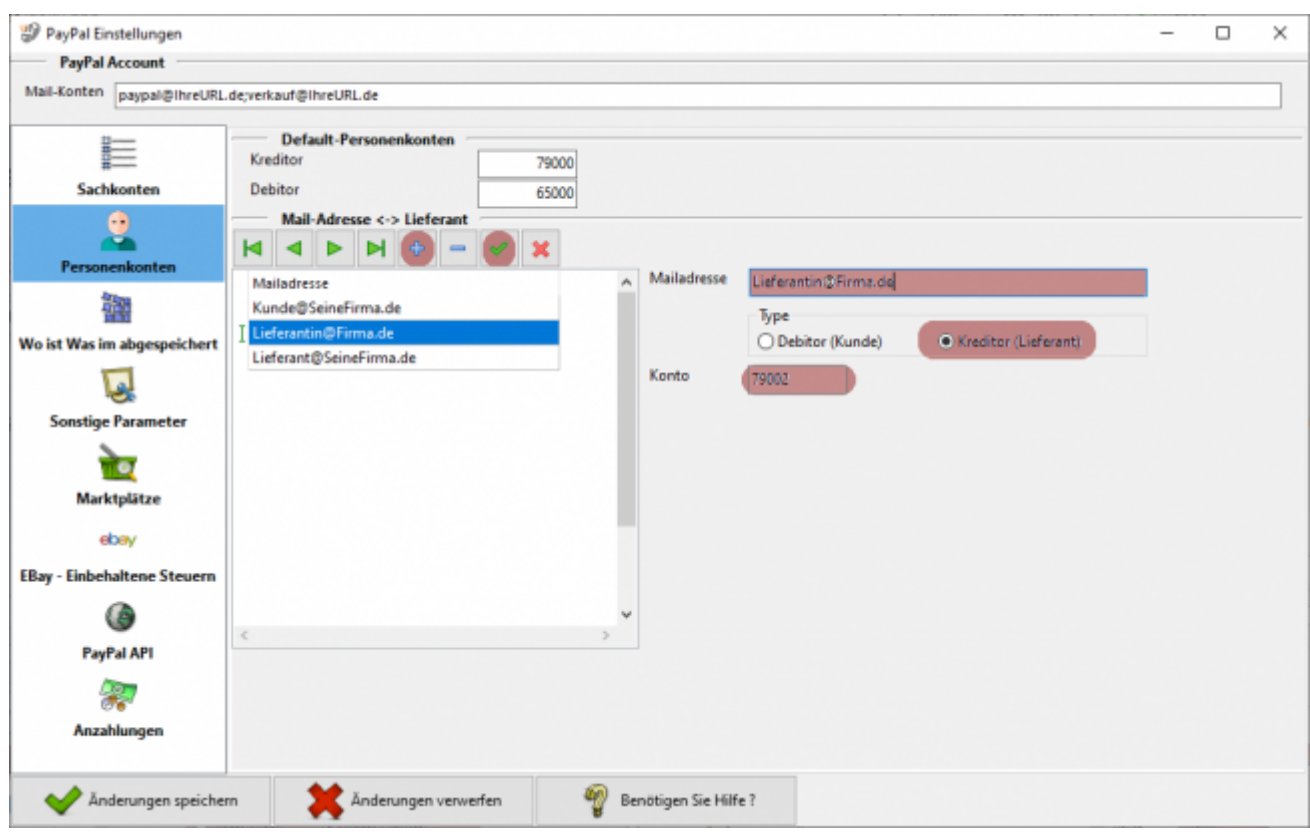

Es ist möglich über die Mailadresse Kreditoren von Debitoren zu unterscheiden. Hierfür müssen Sie mit dem Plus-Button eine Zeile in die Tabelle einfügen. Tragen Sie die Mailadresse in das entsprechende Feld ein und setzen Sie den Radio-Button auf Kreditor (Lieferant). Nun erscheint ein weiteres Feld, in dem Sie dem Kreditor ein eigenes Konto zuordnen können. Falls Sie hier keine Angaben machen, wird das Default-Kreditorenkonto verwendet. Bestätigen Sie Ihre Eingabe mit dem grünen Haken.

#### **Debitoren**

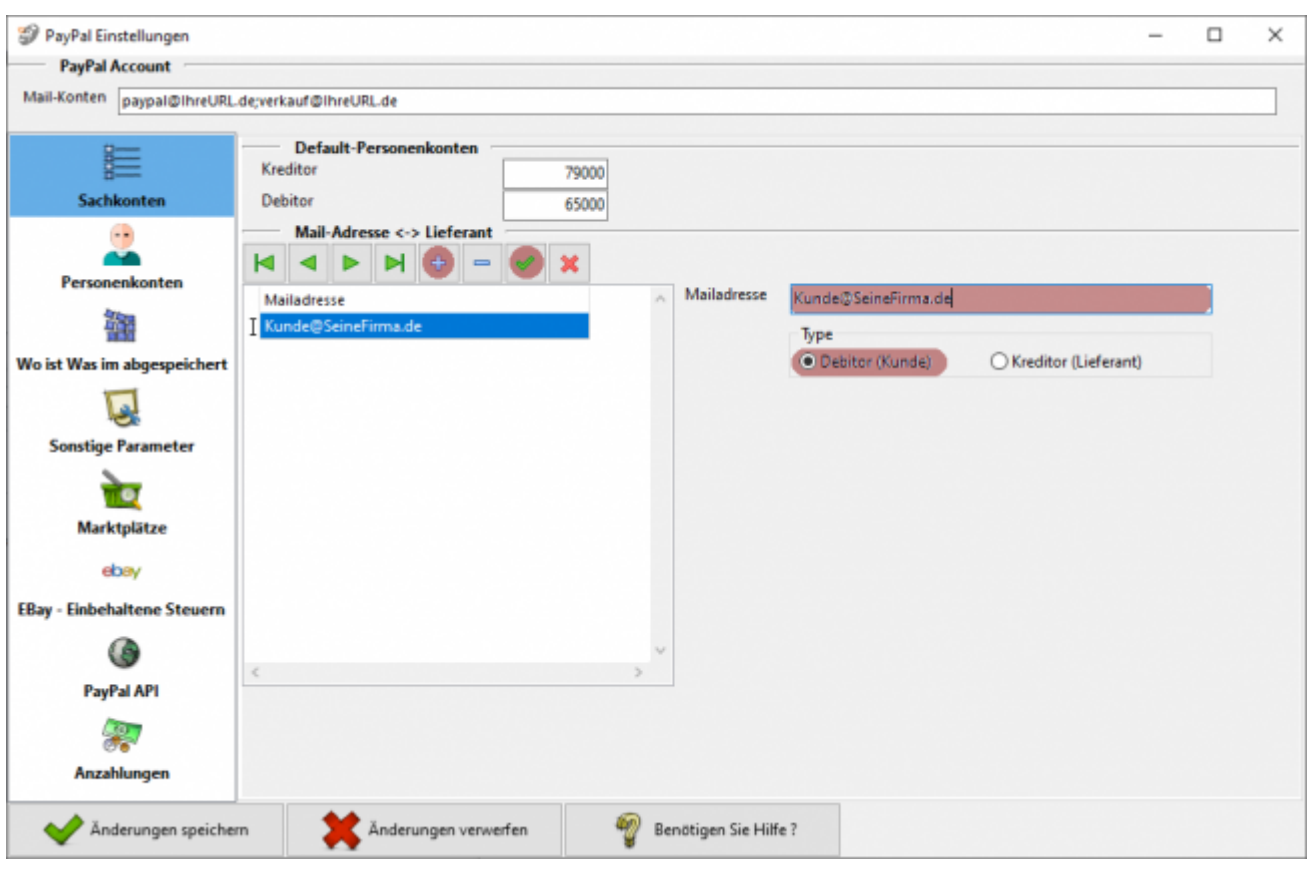

Es ist möglich über die Mailadresse Kreditoren von Debitoren zu unterscheiden. Hierfür müssen Sie mit dem Plus-Button eine Zeile in die Tabelle einfügen. Tragen Sie die Mailadresse in das entsprechende Feld ein und setzen Sie den Radio-Button auf Debitor (Kunde). Es wird nun das Default-Debitorenkonto für diese Adresse verwendet. Bestätigen Sie Ihre Eingabe mit dem grünen Haken.

## <span id="page-42-0"></span>**Wo ist Was im PayPal-Kontoauszug abgespeichert**

Hier müssen Sie nur dann Einstellungen vornehmen, wenn Sie die Schnittstelle zwischen Shop und Paypal angepasst haben und die Information bei PayPal nicht dort gespeichert werden, wo sie normalerweise liegen!

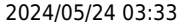

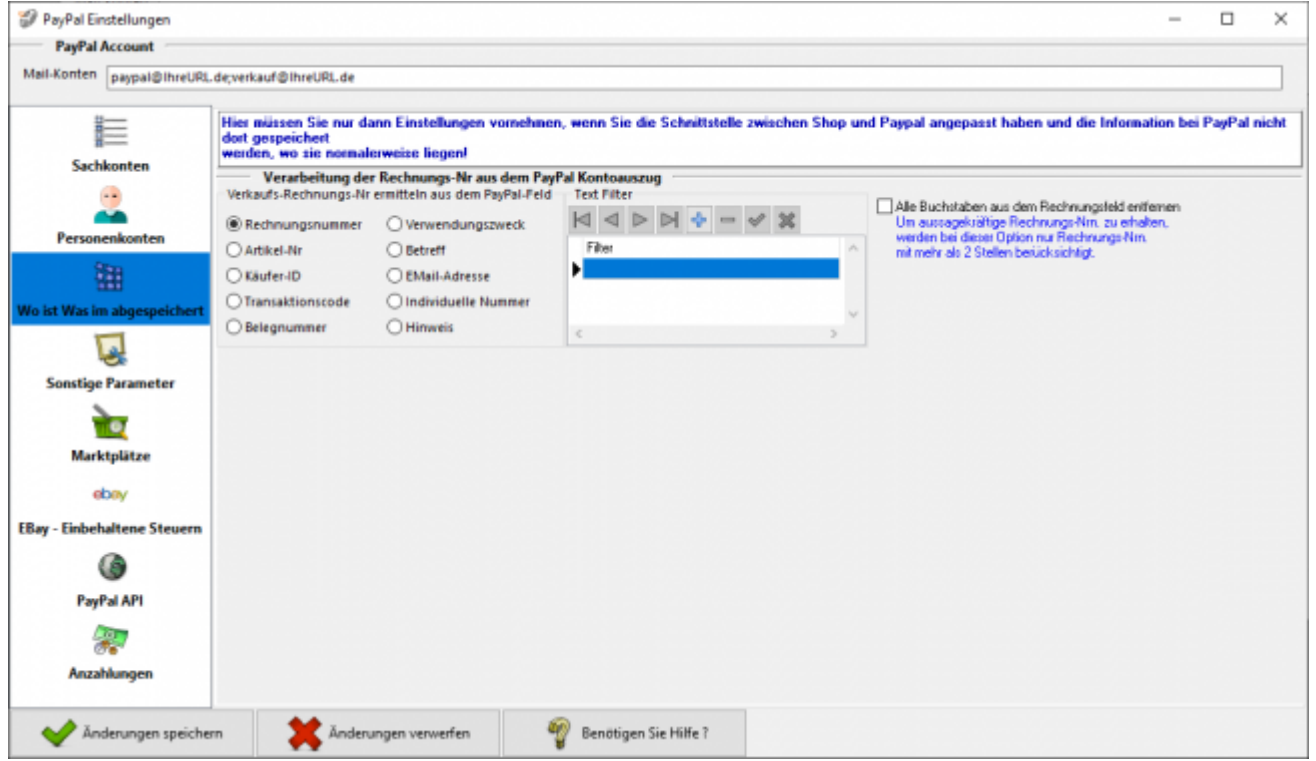

#### **Verarbeitung der Rechnungs-Nr. aus dem PayPal Kontoauszug**

**Verkaufs-Rechnungs-Nr. ermitteln aus dem PayPal-Feld**

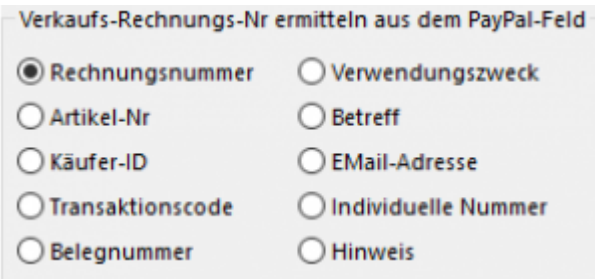

Unter Umständen wird in Ihrem Kontoauszug die Rechnungs- oder Bestellnummer in einem anderen Feld abgespeichert. Im Normalfall müssen Sie hier nichts ändern und die Einstellung "Rechnungsnummer" ist korrekt.

#### **Text Filter**

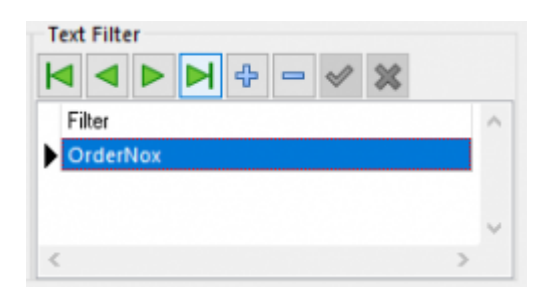

Überträgt z.B. Ihre Shop-Paypal-Plugin an PayPal nicht nur die Bestellnummer, sondern "OrderNo:12345", so können Sie mit diesem Text-Filter den Text "OrderNo:" entfernen.

Alle Buchstaben aus dem Rechnungsfeld entfernen Um aussagekräftige Rechnungs-Nm. zu erhalten, werden bei dieser Option nur Rechnungs-Nrn. mit mehr als 2 Stellen berücksichtigt.

Sie können aber auch alle Buchstaben aus dem Text "OrderNo:12345" entfernen und es wird auch zu  $.12345$ ".

## <span id="page-44-0"></span>**Sonstige Parameter**

### **Allgemein Parameter**

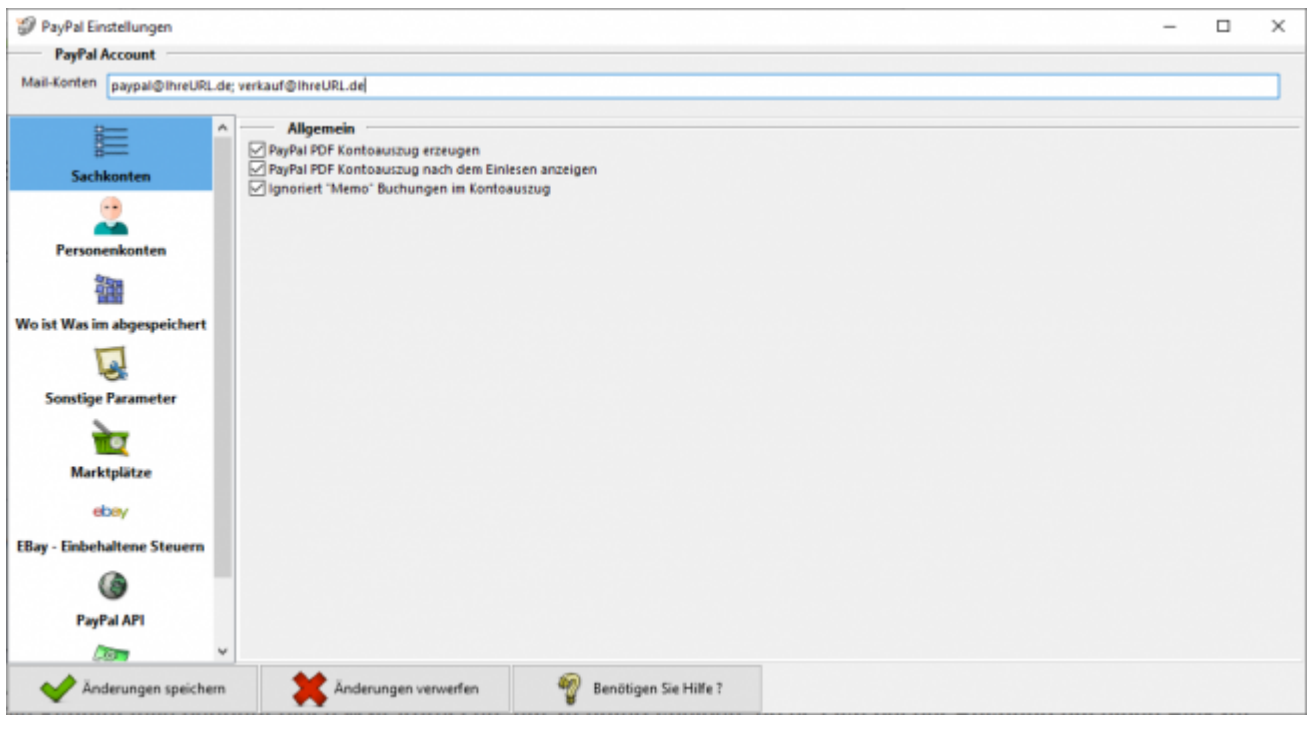

#### **PayPal PDF Kontoauszug erzeugen**

Nach dem Import der Datei "herunterladen.txt" erstellt die Schnittstelle einen Kontoauszug in PDF Format. Dieser Kontoauszug wird nach dem Import automatisch von der Schnittstelle erzeugt. Dies können Sie hier deaktivieren.

**PayPal PDF Kontoauszug nach dem Einlesen anzeigen**

Nach dem Import der Datei "herunterladen.txt" erstellt die Schnittstelle einen Kontoauszug in PDF Format. Der erzeugte PDF-Report wird nach dem Import automatisch von der Schnittstelle angezeigt. Dies können Sie hier deaktivieren.

**• Ignoriert "Memo" Buchungen im Kontoauszug** Haben Sie auf der PayPal Seite den Kontoauszug im Format alle Aktivitäten exportiert (wir empfehlen dies nicht) können die in diesem Format enthaltenen Memo-Buchungen ignoriert werden.

## <span id="page-45-0"></span>**Marktplätze**

Wenn Sie Ihre Artikel über einen Marktplatz verkaufen, gibt es die Möglichkeit, das der Marktplatz auch über Ihr PayPal-Konto abrechnet. D.h. der Kunden kauft auf dem Marktplatz, der Betrag wird direkt auf Ihrem PayPal Konto gutgeschrieben. Der Marktplatz belastet direkt nach dem Kauf aber auch Ihr PayPal Konto, mit den fälligen Gebühren des Verkaufs.

Sie haben hier die Möglichkeit über die Mailadresse diese Zahlungen zuzuordnen.

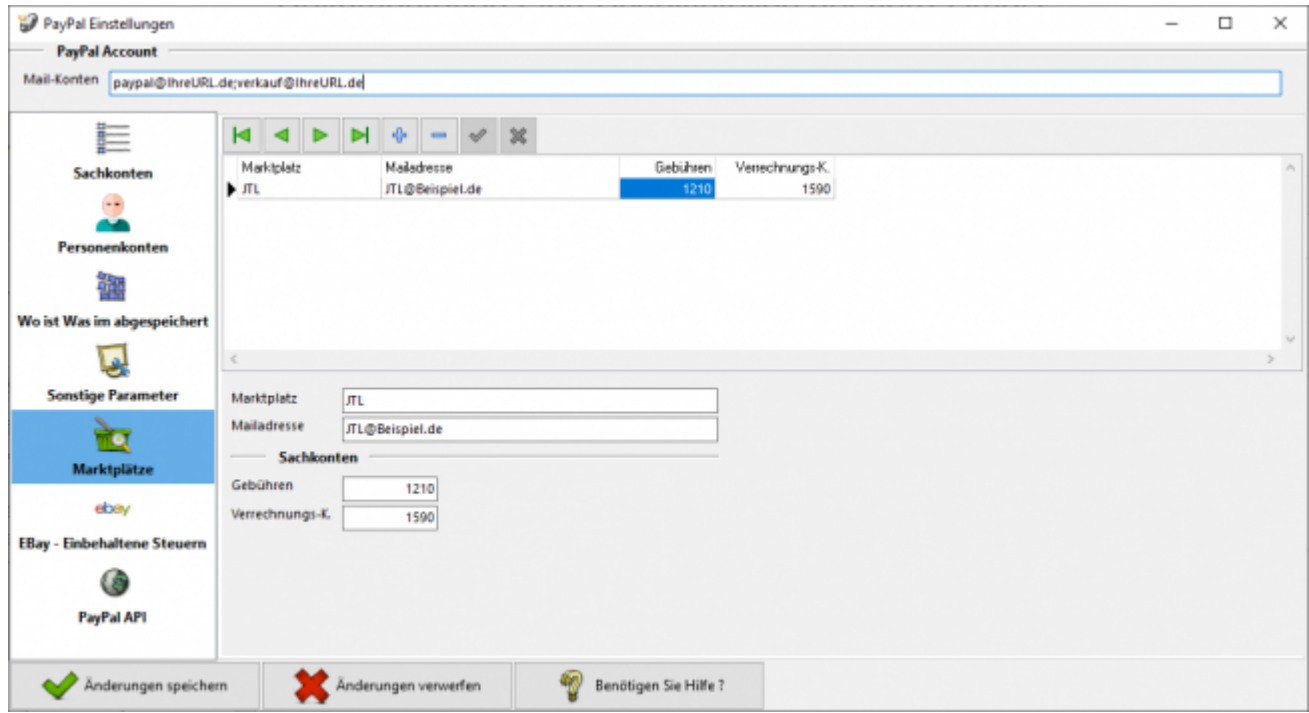

## <span id="page-45-1"></span>**EBay - Eingezogene Steuern (früher: Partner Gebühren)**

EBay führt in einigen Ländern die fällige Steuer direkt an das Finanzamt ab. Bisher wurden diese Buchung als "Partner-Gebühr" im Kontoauszug aufgeführt. Dies hat sich nun geändert. Die Buchung heißt nun "Von Partner eingezogene Steuer"

Hier haben Sie die Möglichkeit, in Abhängigkeit des Landes, in dem der Verkauf getätigt wird, ein Konto für die Verbuchung anzugeben.

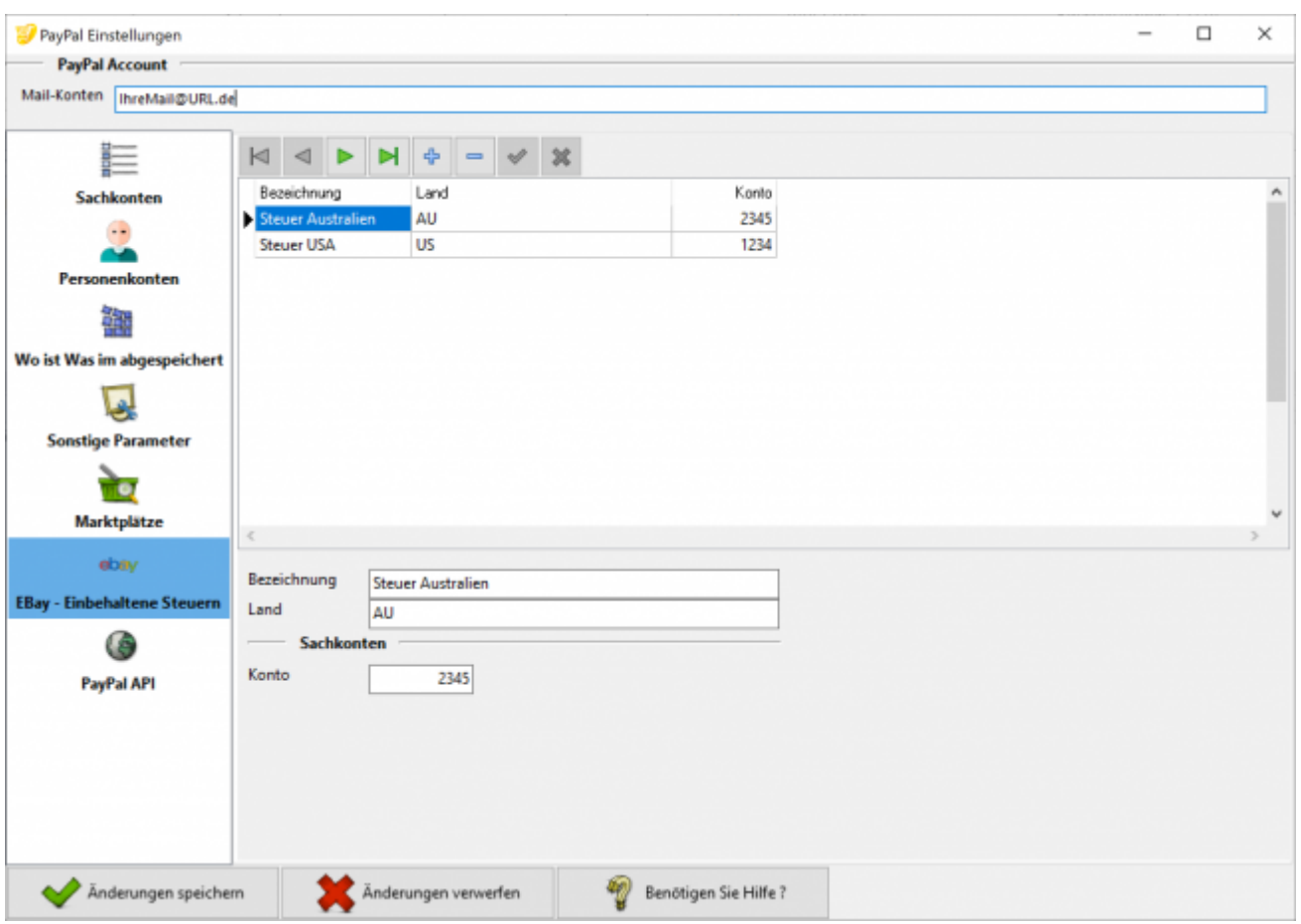

## <span id="page-46-0"></span>**PayPal API Zugang**

Sie können an dieser Stelle die Zugangsdaten eingeben, um über die PayPal API den Kontoauszug abzuholen.

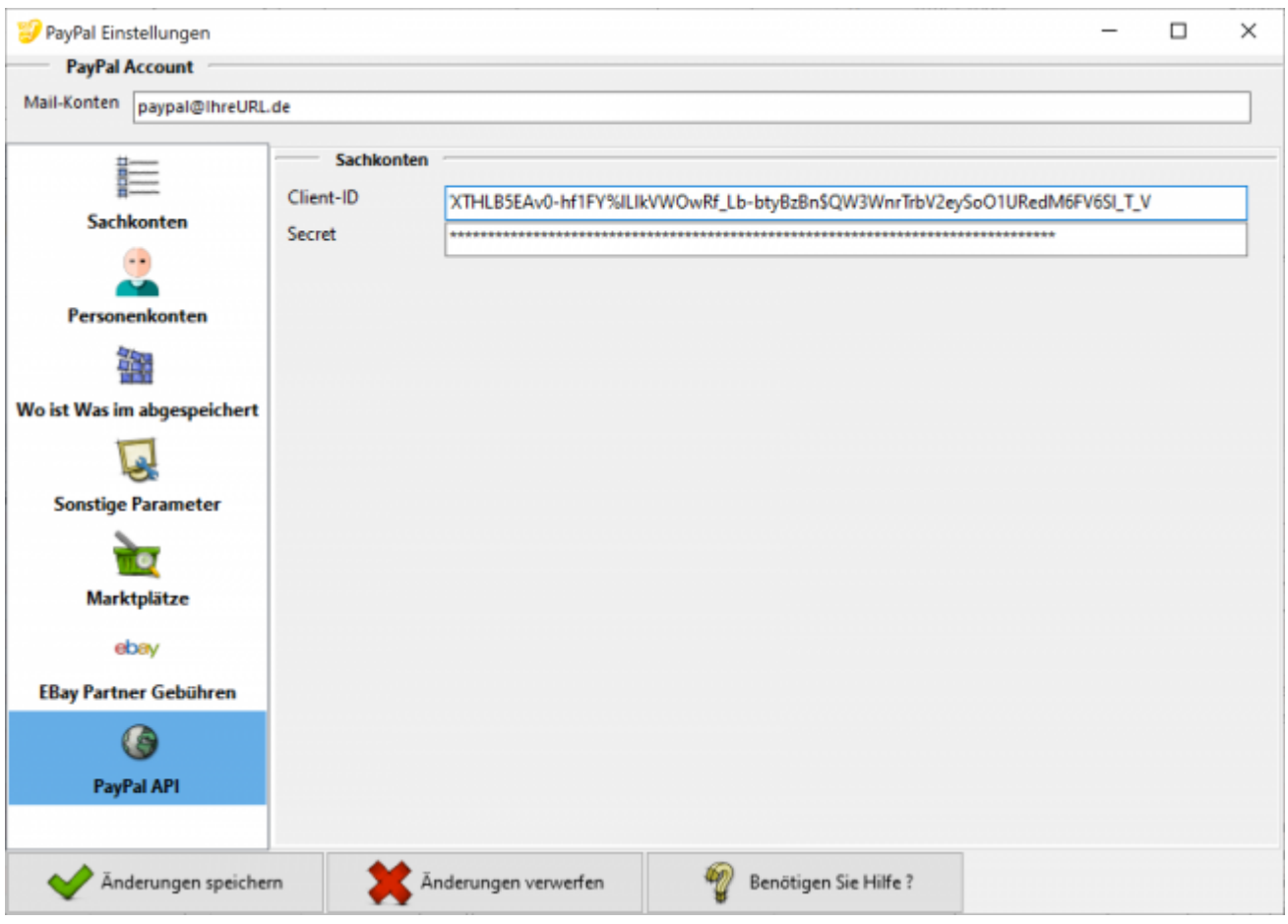

# <span id="page-48-0"></span>**Changelog**

## <span id="page-49-0"></span>**Changelog und Update aktivieren**

## <span id="page-49-1"></span>**Changelog**

Beim ersten Öffnen des Reiters "Changelog" sind noch keine Daten eingetragen.

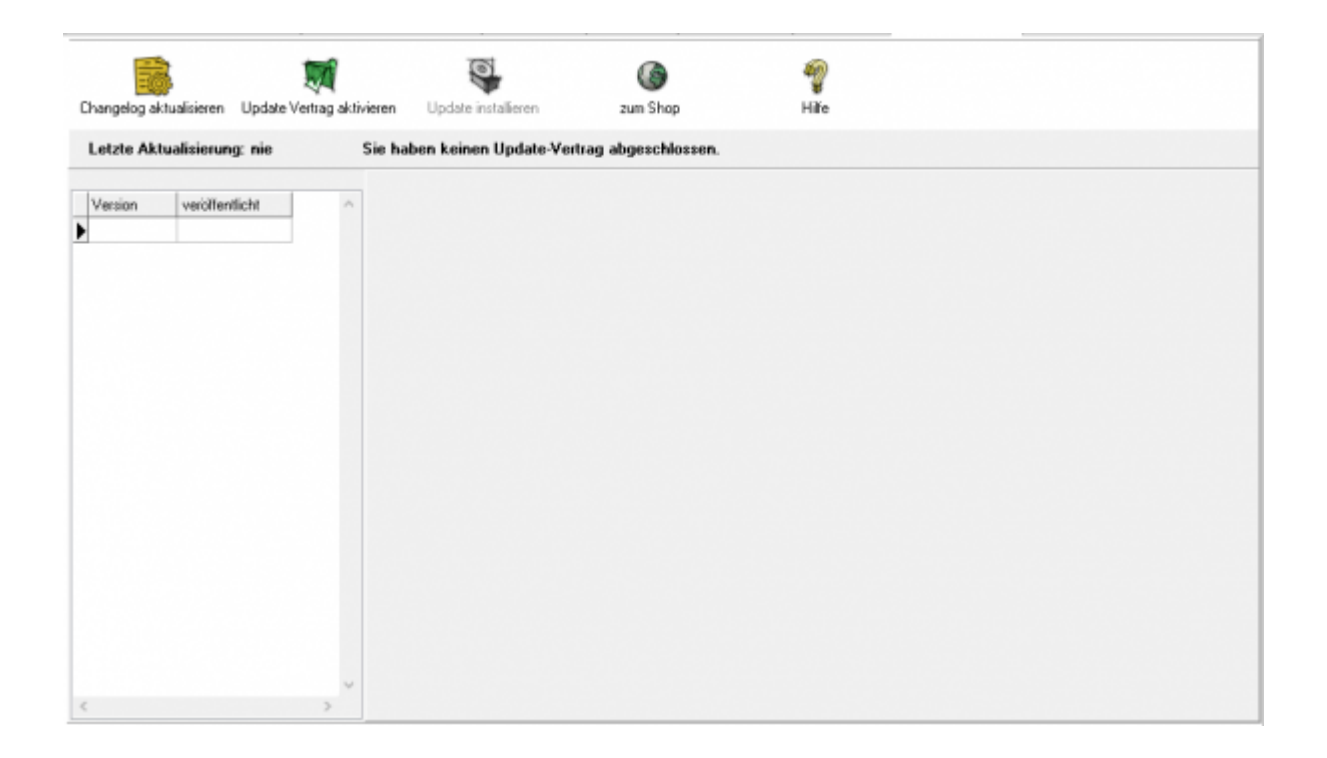

Klicken Sie den Button "Changelog aktualisieren" an, werden alle Veränderungen, die es in Ihrer Schnittstelle gibt, von unserem Server geladen und auf Ihrem Rechner gespeichert. Sie können diesen Button jederzeit wieder anklicken. Dabei wird dann die Historie der Änderungen aktualisiert.

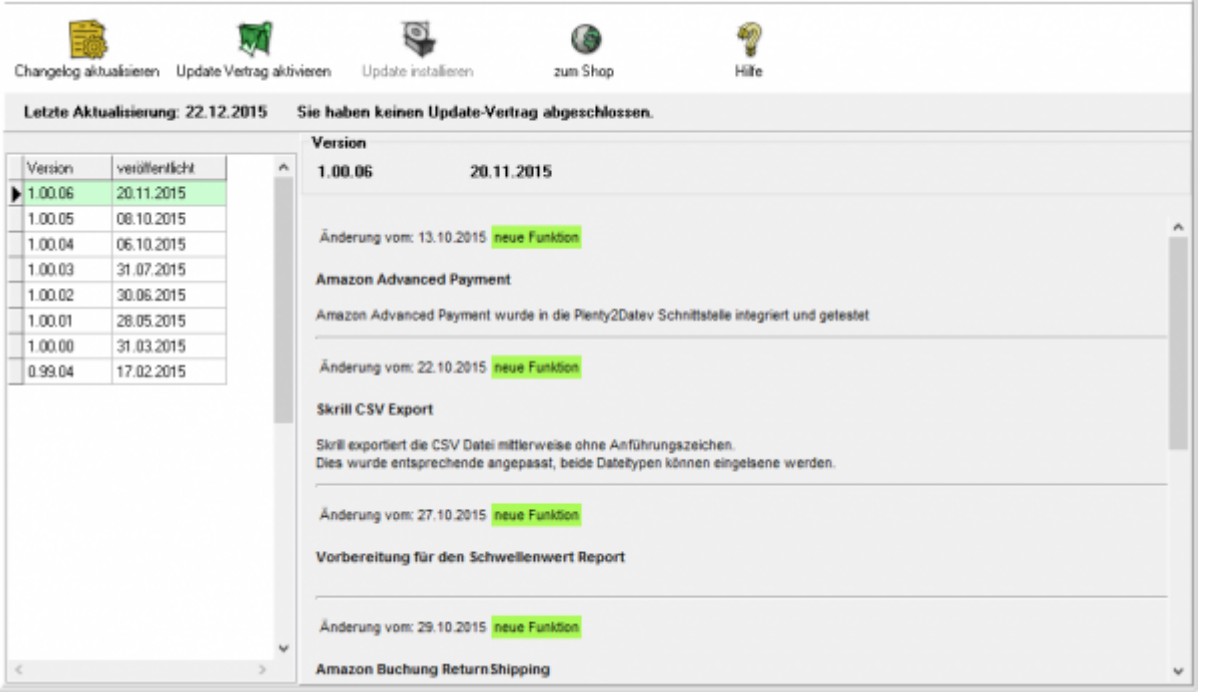

Jetzt sind alle Änderungen, die wir an der Schnittstelle durchgeführt haben, ersichtlich. Links sind die entsprechenden Versionen zu sehen, rechts die Änderungen im Einzelnen. Die Version, die aktuell auf dem Rechner installiert ist, ist grün markiert

### <span id="page-50-0"></span>**Update-Vertrag aktivieren**

.

Haben Sie einen Updatevertrag abgeschlossen, kann der Update-Vertrag über den Button "Update Vertrag aktivieren" aktiviert werden. Klicken Sie den Button an, kontrolliert die Schnittstelle die Gültigkeit der Lizenz und zeigt die Dauer des Vertrages an.

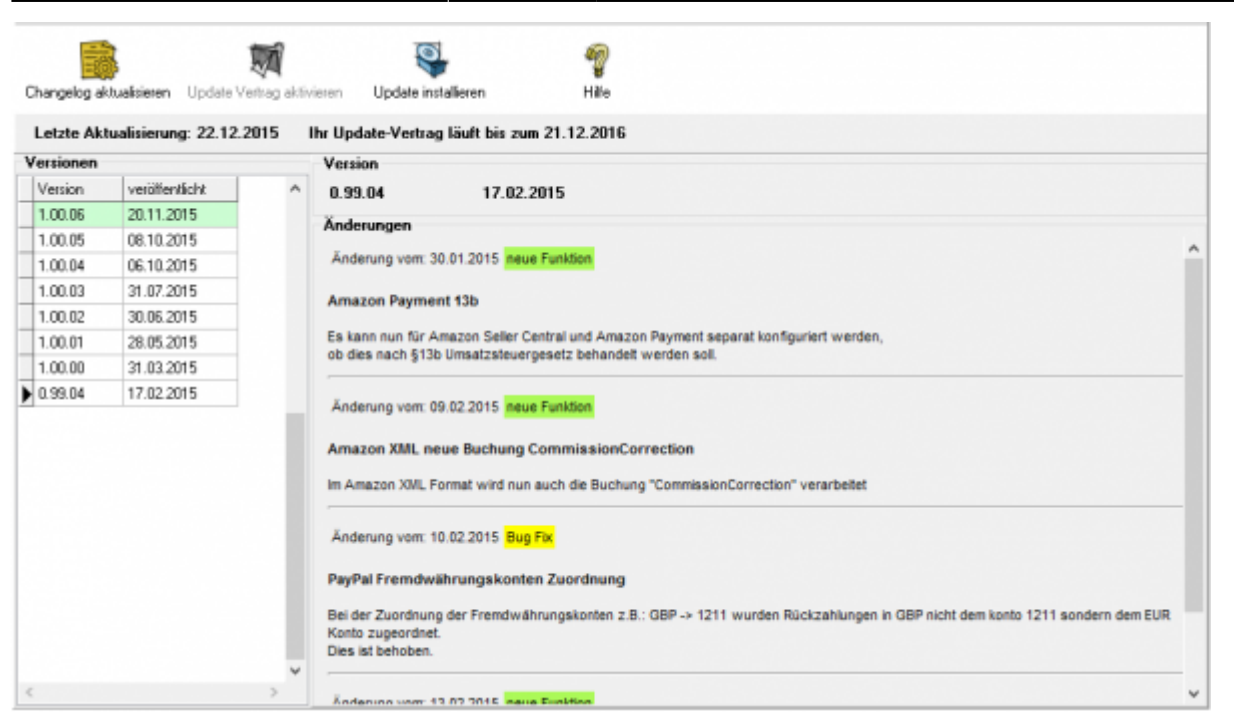

### <span id="page-51-0"></span>**Update installieren**

Aktualisieren Sie Ihre Version der Schnittstelle, indem Sie den Button "Nach Updates suchen" anklicken.

Die neue Version wird per ftp von unserem Web-Server geladen.

**Möglicherweise verhindert Ihr Virenscanner oder Ihre Firewall das Update. Ist dies der Fall, deaktivieren Sie bitte kurzzeitig Ihren Virenscanner und oder Ihre Firewall.**

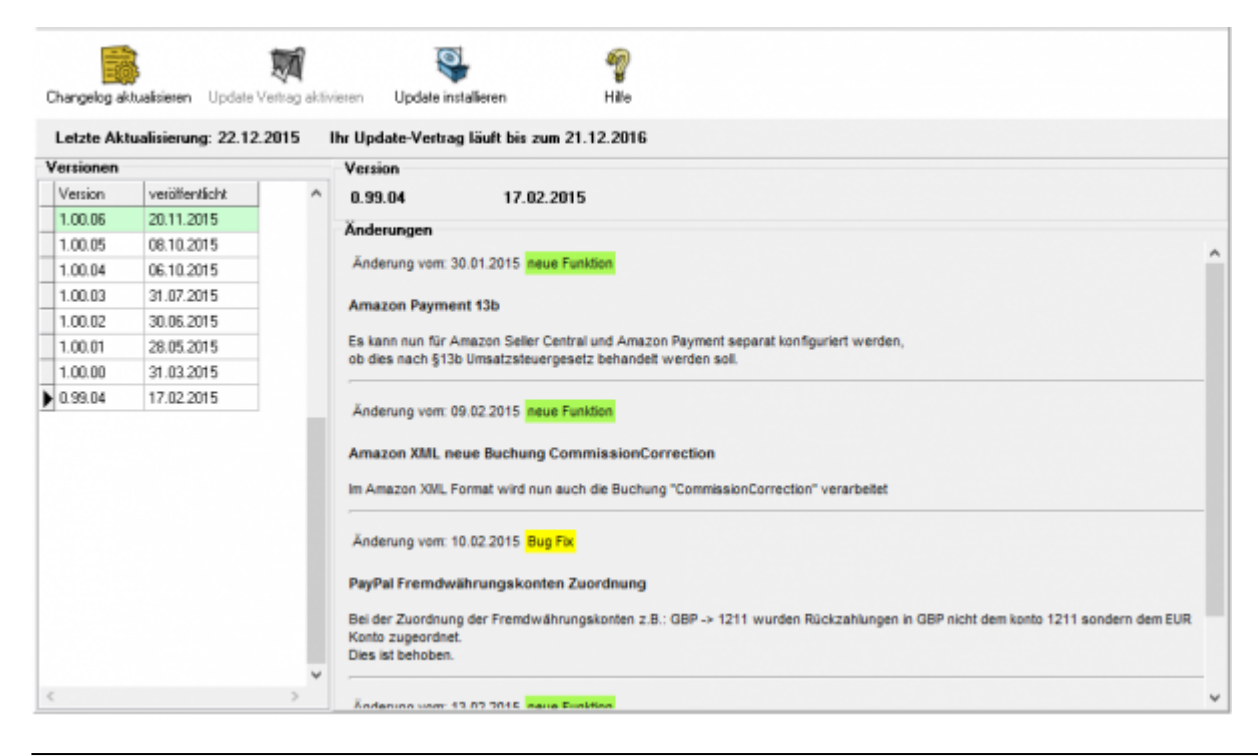

Jetzt kann die neue Version auf dem Rechner installiert werden.

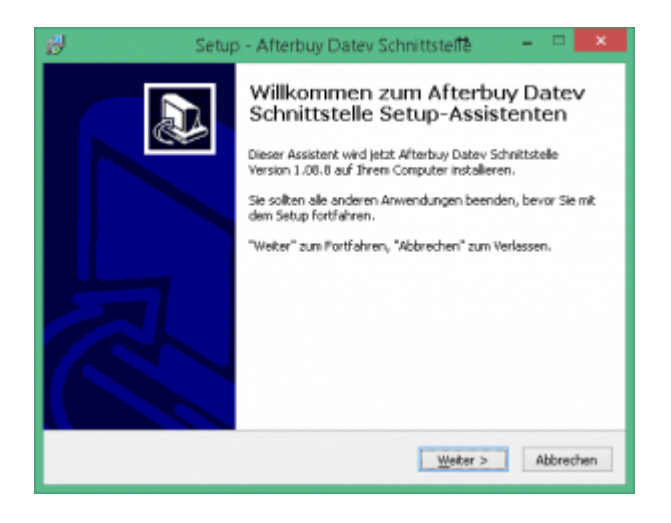

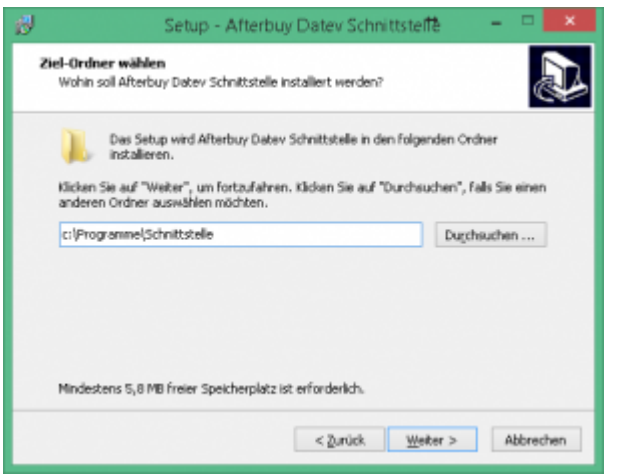

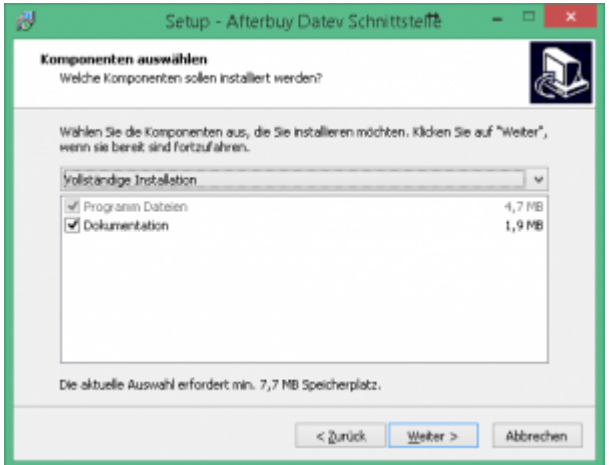

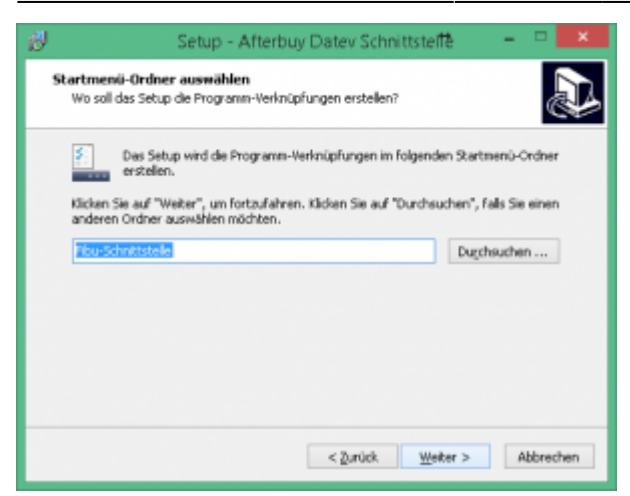

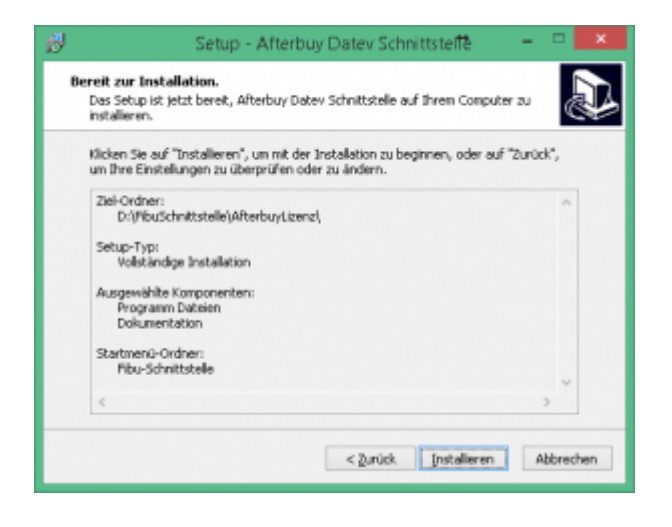

Nach erfolgter Installation wird die Schnittstelle erneut gestartet.

### <span id="page-53-0"></span>**Probleme beim Update**

Zu Beginn des Updates werden Sie mit folgender Maske aus die möglichen Probleme beim Update hingewiesen.

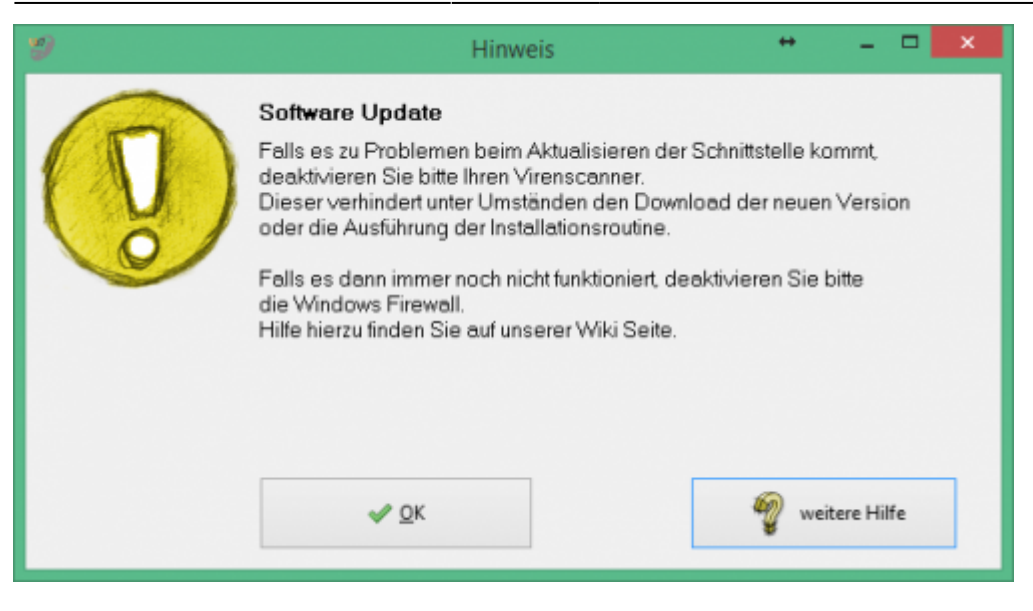

Der Zugriff auf unsere Webseite, um den neuen Setup herunterzuladen erfolgt über eine FTP-Zugriff. Es kann nun sein, das Ihr Virenscanner oder die Windows Firewall dies verhindert.

#### **Virenscanner deaktivieren**

Unter Umständen ist es nötig, den Virenscanner bei der Installation zu deaktivieren. z.B.:

#### **Avast**

Klicken Sie mit der rechten Maustaste auf das Avast Zeichen in der Taskleiste und deaktivieren Sie den Virenscanner für 10 Minuten.

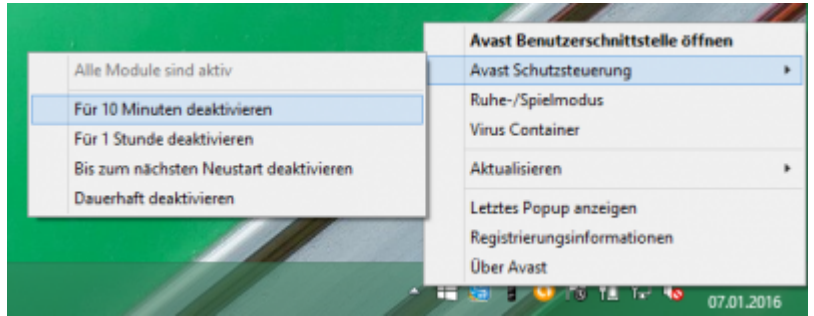

#### **Admin-Rechte**

Oder Sie müssen die Installation mit "Administrator Rechten" ausführen.

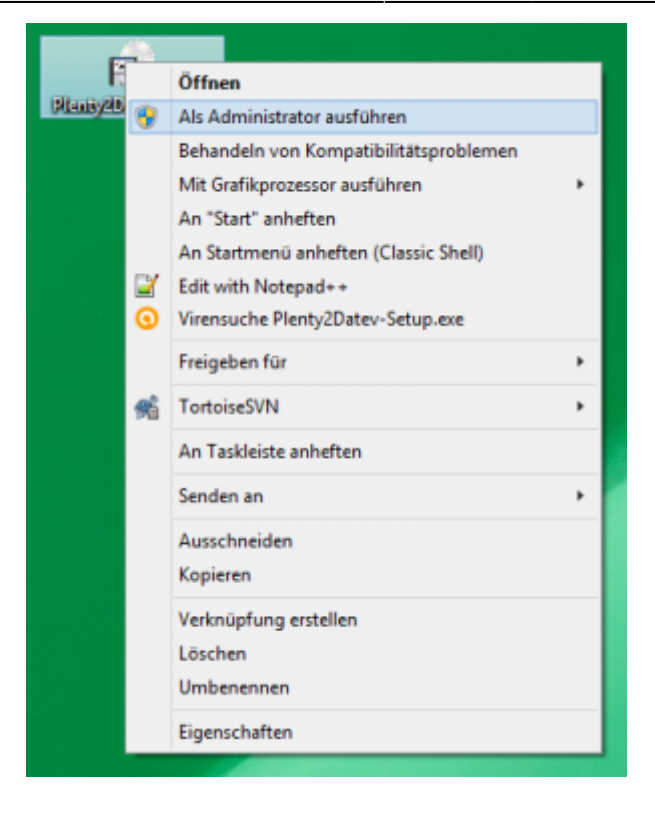

#### **Deaktivieren der Firewall**

suchen Sie bitte unter den Systemsteuerungen die Firewall.

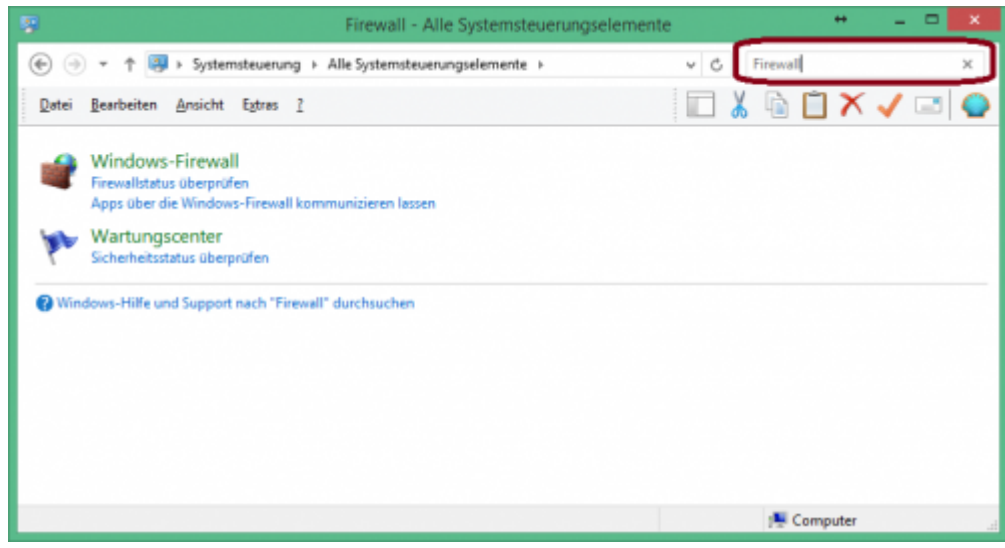

Wählen Sie die Firewall aus.

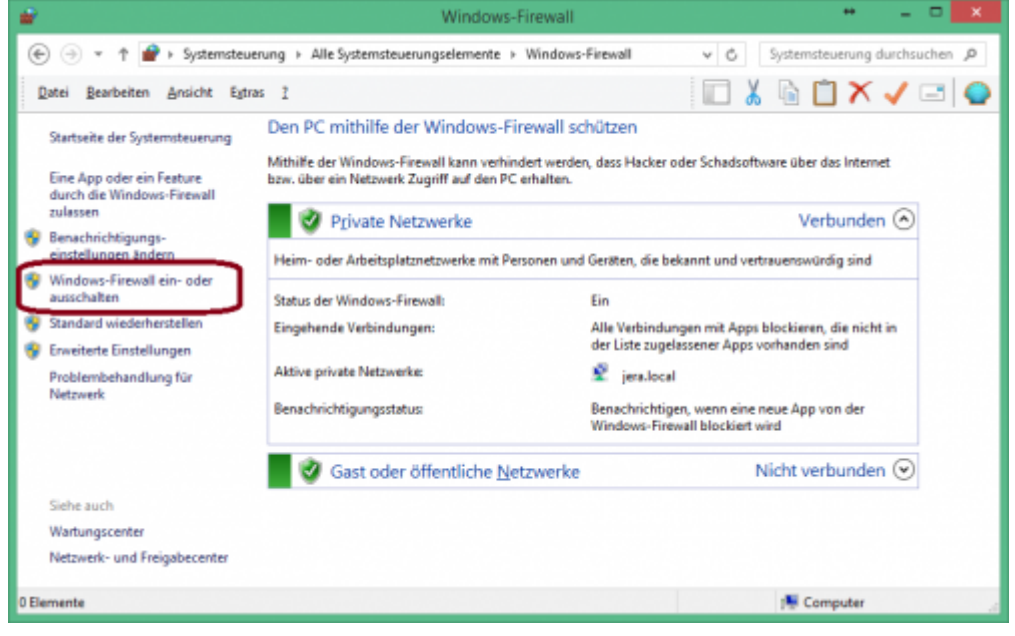

Klicken Sie bitte auf "Windows-Firewall" ein- oder ausschalten und deaktivieren Sie die Firewall.

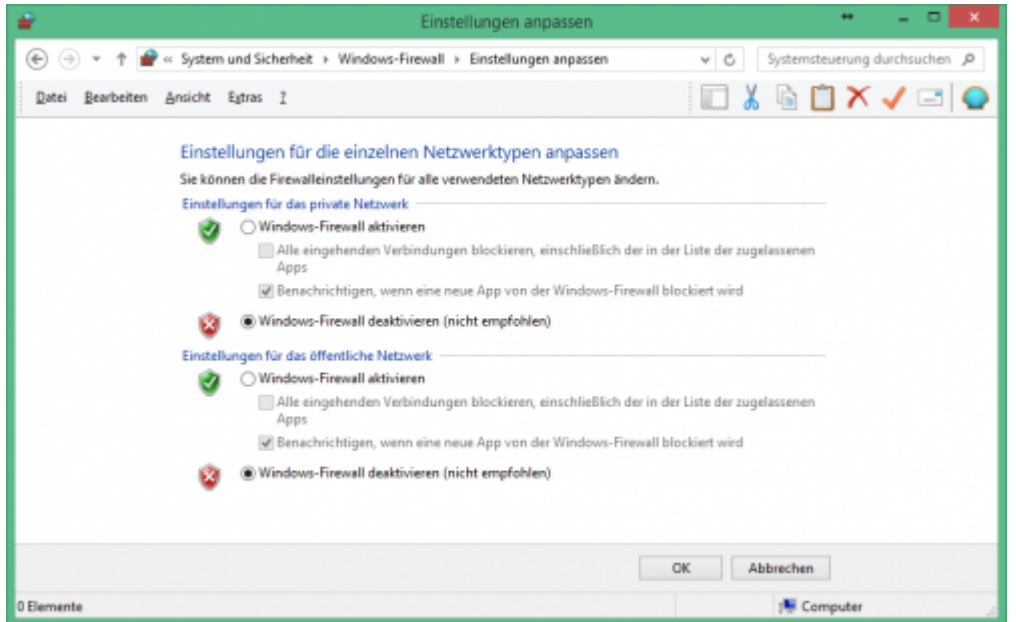

**Führen Sie nun das Update der Schnittstelle erneut durch.**

**Aktivieren Sie danach unbedingt danach wieder die Firewall**

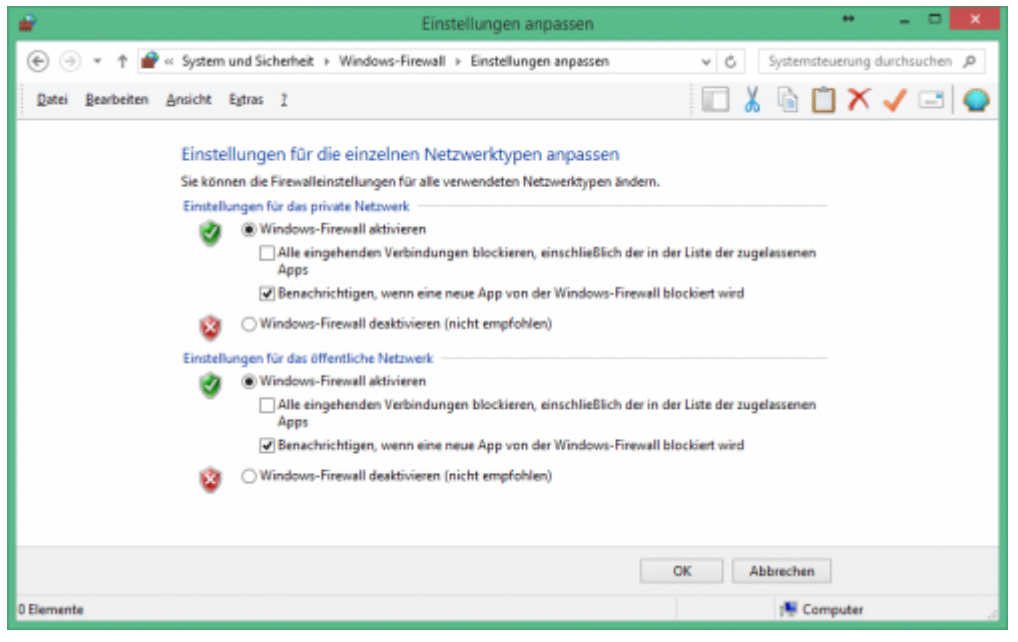

#### **Firewall Ausnahmen konfigurieren**

Sie können auch für die jeweilige Schnittstelle eine Ausnahme in Ihrer Firewall konfigurieren.

Fragen Sie hierzu Ihren System-Administrator.

Grundlegendes zur Firewall Ausnahmen erfahren Sie unter: [Grundlegendes zu Windows-Firewall-Ausnahmen](https://msdn.microsoft.com/de-de/library/cc758295(v=ws.10).aspx)

Wählen Sie in den Eistellungen der Firewall "Eine App oder ein Feature durch die Windows-Firewall zulassen"

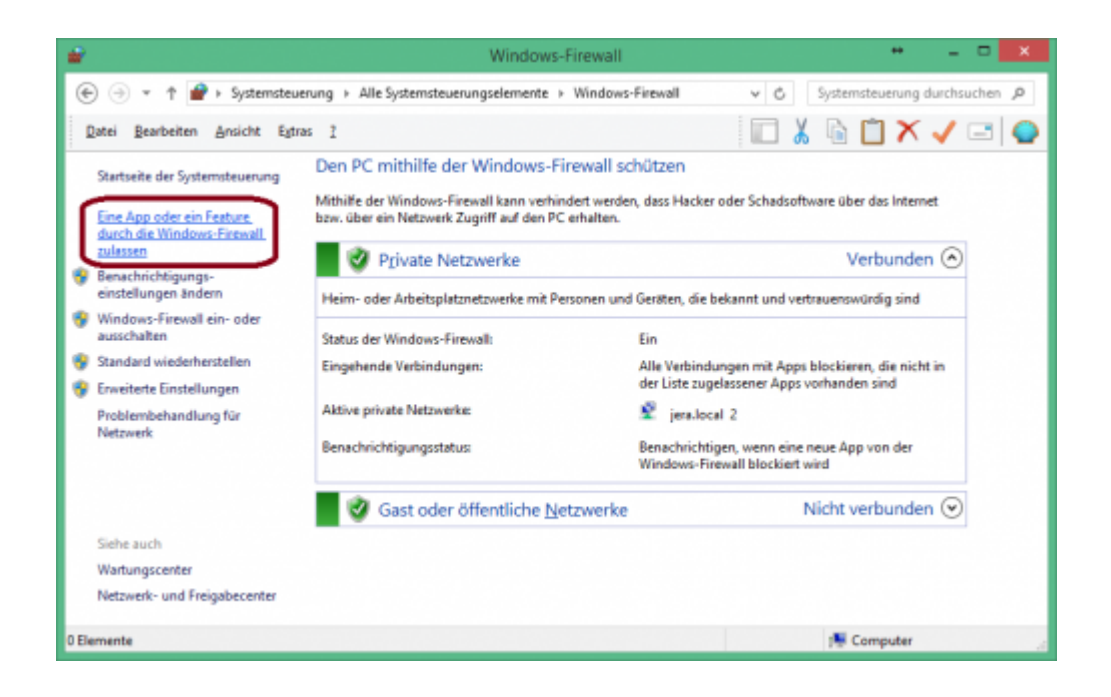

Sie können in der Firewall die Kommunikation der Schnittstelle freischalten.

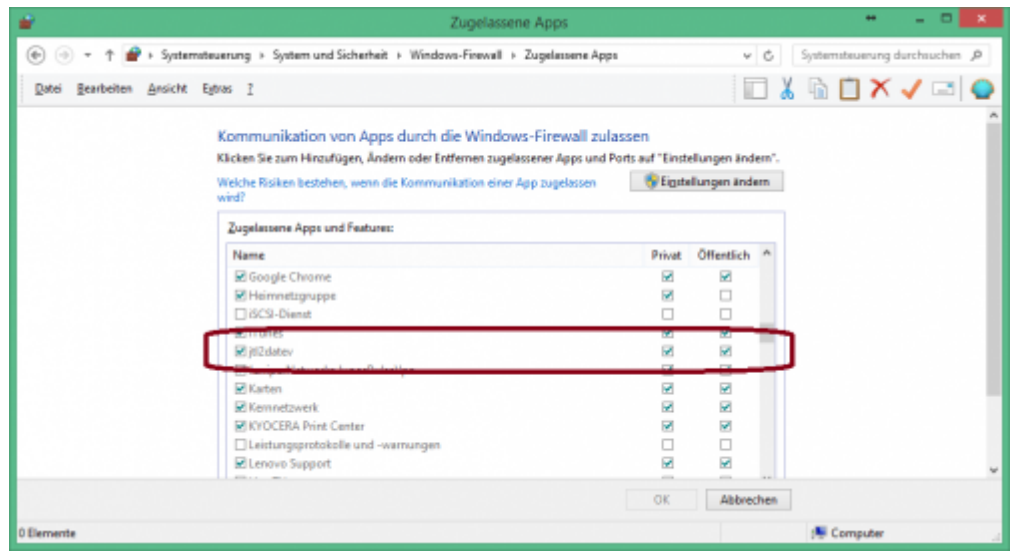

**Diese Maske kann je nach Betriebssystem unterschiedlich aussehen.**

## <span id="page-59-0"></span>**Impressum**

### <span id="page-59-1"></span>**Unsere Adresse**

Jera GmbH Reutener Straße 4 79279 Vörstetten

Telefon: ++49 (0) 7666 9137150

Mail: info@jera-software.de Internet: [www.jera-software.de](http://www.jera-software.de)

#### **Vertreten durch:**

Sonja Hermle Johannes Seidel Klaus Peter Posselt

#### **Registereintrag:**

Eingetragen im Handelsregister Registergericht: Amtsgericht Freiburg Registernummer: HRB 710863

#### **Umsatzsteuer-ID:**

Umsatzsteuer-Identifikationsnummer nach §27a Umsatzsteuergesetz DE291605706

### <span id="page-59-2"></span>**Disclaimer - rechtliche Hinweise**

#### **§ 1 Haftungsbeschränkung**

Die Inhalte dieser Website werden mit größtmöglicher Sorgfalt erstellt. Der Anbieter übernimmt jedoch keine Gewähr für die Richtigkeit, Vollständigkeit und Aktualität der bereitgestellten Inhalte. Die Nutzung der Inhalte der Website erfolgt auf eigene Gefahr des Nutzers. Namentlich gekennzeichnete Beiträge geben die Meinung des jeweiligen Autors und nicht immer die Meinung des Anbieters wieder. Mit der reinen Nutzung der Website des Anbieters kommt keinerlei Vertragsverhältnis zwischen dem Nutzer und dem Anbieter zustande.

#### **§ 2 Externe Links**

Diese Website enthält Verknüpfungen zu Websites Dritter ("externe Links"). Diese Websites unterliegen der Haftung der jeweiligen Betreiber. Der Anbieter hat bei der erstmaligen Verknüpfung der externen Links die fremden Inhalte daraufhin überprüft, ob etwaige Rechtsverstöße bestehen. Zu dem Zeitpunkt waren keine Rechtsverstöße ersichtlich. Der Anbieter hat keinerlei Einfluss auf die aktuelle und zukünftige Gestaltung und auf die Inhalte der verknüpften Seiten. Das Setzen von externen Links bedeutet nicht, dass sich der Anbieter die hinter dem Verweis oder Link liegenden Inhalte zu Eigen macht. Eine ständige Kontrolle der externen Links ist für den Anbieter ohne konkrete Hinweise auf Rechtsverstöße nicht zumutbar. Bei Kenntnis von Rechtsverstößen werden jedoch

derartige externe Links unverzüglich gelöscht.

#### **§ 3 Urheber- und Leistungsschutzrechte**

Die auf dieser Website veröffentlichten Inhalte unterliegen dem deutschen Urheber- und Leistungsschutzrecht. Jede vom deutschen Urheber- und Leistungsschutzrecht nicht zugelassene Verwertung bedarf der vorherigen schriftlichen Zustimmung des Anbieters oder jeweiligen Rechteinhabers. Dies gilt insbesondere für Vervielfältigung, Bearbeitung, Übersetzung, Einspeicherung, Verarbeitung bzw. Wiedergabe von Inhalten in Datenbanken oder anderen elektronischen Medien und Systemen. Inhalte und Rechte Dritter sind dabei als solche gekennzeichnet. Die unerlaubte Vervielfältigung oder Weitergabe einzelner Inhalte oder kompletter Seiten ist nicht gestattet und strafbar. Lediglich die Herstellung von Kopien und Downloads für den persönlichen, privaten und nicht kommerziellen Gebrauch ist erlaubt. Die Darstellung dieser Website in fremden Frames ist nur mit schriftlicher Erlaubnis zulässig.

#### **§ 4 Besondere Nutzungsbedingungen**

Soweit besondere Bedingungen für einzelne Nutzungen dieser Website von den vorgenannten Paragraphen abweichen, wird an entsprechender Stelle ausdrücklich darauf hingewiesen. In diesem Falle gelten im jeweiligen Einzelfall die besonderen Nutzungsbedingungen.

#### **Hinweis zur Online-Streitbeilegungsplattform der EU-Kommission**

Hinweis zur Online-Streitbeilegungsplattform der EU-Kommission gem. Art. 14 Abs. 1 der EU-Verordnung Nr. 524/2013 (ODR-Verordnung),

die voraussichtlich ab dem 15.02.2016 verfügbar sein wird und unter folgendem Link abrufbar ist: <http://ec.europa.eu/consumers/odr/>

## <span id="page-60-0"></span>**Datenschutzhinweise**

#### **I. Name und Anschrift des Verantwortlichen**

Der Verantwortliche im Sinne der Datenschutz-Grundverordnung und anderer nationaler Datenschutzgesetze der Mitgliedsstaaten sowie sonstiger datenschutzrechtlicher Bestimmungen ist die:

JERA GmbH Reutener Straße 4 79279 Vörstetten Deutschland Tel.: 07666 94 29 50 Mail: info@jerasoftware.de Internet: [www.jera-software.de](http://www.jera-software.de); [www.fibu-schnittstelle.de](http://www.fibu-schnittstelle.de)

#### **II. Name und Anschrift des Datenschutzbeauftragten**

Die Datenschutzbeauftragte des Verantwortlichen ist: Frau Britta Seidl Firma Datenschutz individuell Reinhold-Schneider-Weg 3 79312 Emmendingen Deutschland Tel: 07641 96 71 214 Mail: datenschutz@jera-software.de

#### **III. Allgemeines zur Datenverarbeitung**

1.) Umfang der Verarbeitung personenbezogener Daten Wir verarbeiten personenbezogene Daten unserer Nutzer grundsätzlich nur, soweit dies zur Bereitstellung einer funktionsfähigen Website sowie unserer Inhalte und Leistungen erforderlich ist. Die Verarbeitung personenbezogener Daten unserer Nutzer erfolgt regelmäßig nur nach Einwilligung des Nutzers. Eine Ausnahme gilt in solchen Fällen, in denen eine vorherige Einholung einer Einwilligung aus tatsächlichen Gründen nicht möglich ist und die Verarbeitung der Daten durch gesetzliche Vorschriften gestattet ist.

2.) Rechtsgrundlage für die Verarbeitung personenbezogener Daten Soweit wir für Verarbeitungsvorgänge personenbezogener Daten eine Einwilligung der betroffenen Person einholen, dient Art. 6 Abs. 1 lit. a EU-Datenschutzgrundverordnung (DSGVO) als Rechtsgrundlage. Bei der Verarbeitung von personenbezogenen Daten, die zur Erfüllung eines Vertrages, dessen Vertragspartei die betroffene Person ist, erforderlich ist, dient Art. 6 Abs. 1 lit. b DSGVO als Rechtsgrundlage. Dies gilt auch für Verarbeitungsvorgänge, die zur Durchführung vorvertraglicher Maßnahmen erforderlich sind. Soweit eine Verarbeitung personenbezogener Daten zur Erfüllung einer rechtlichen Verpflichtung erforderlich ist, der unser Unternehmen unterliegt, dient Art. 6 Abs. 1 lit. c DSGVO als Rechtsgrundlage. Für den Fall, dass lebenswichtige Interessen der betroffenen Person oder einer anderen natürlichen Person eine Verarbeitung personenbezogener Daten erforderlich machen, dient Art. 6 Abs. 1 lit. d DSGVO als Rechtsgrundlage. Ist die Verarbeitung zur Wahrung eines berechtigten Interesses unseres Unternehmens oder eines Dritten erforderlich und überwiegen die Interessen, Grundrechte und Grundfreiheiten des Betroffenen das erstgenannte Interesse nicht, so dient Art. 6 Abs. 1 lit. f DSGVO als Rechtsgrundlage für die Verarbeitung.

3.) Datenlöschung und Speicherdauer Die personenbezogenen Daten der betroffenen Person werden gelöscht oder gesperrt, sobald der Zweck der Speicherung entfällt. Eine Speicherung kann darüber hinaus erfolgen, wenn dies durch den europäischen oder nationalen Gesetzgeber in unionsrechtlichen Verordnungen, Gesetzen oder sonstigen Vorschriften, denen der Verantwortliche unterliegt, vorgesehen wurde. Eine Sperrung oder Löschung der Daten erfolgt auch dann, wenn eine durch die genannten Normen vorgeschriebene Speicherfrist abläuft, es sei denn, dass eine Erforderlichkeit zur weiteren Speicherung der Daten für einen Vertragsabschluss oder eine Vertragserfüllung besteht.

#### **IV. Bereitstellung der Website und Erstellung von Logfiles**

1.) Beschreibung und Umfang der Datenverarbeitung Bei jedem Aufruf unserer Internetseite erfasst unser System automatisiert Daten und Informationen vom Computersystem des aufrufenden Rechners. Die Daten werden ebenfalls in den Logfiles unseres Systems gespeichert. Der Webserver protokolliert hierbei den Zugriffszeitpunkt, aufgerufene Adresse und IP-Adresse Ihres Endgeräts. Die meisten Browser sind so eingestellt, dass sie auch Browsertyp und Version, verwendetes Betriebssystem und zuvor aufgerufene Adresse übermitteln. Nur Ihr Internet-Anbieter kann aus Zeitpunkt und IP-Adresse auf Ihren Anschluss und damit ggfs. auf Ihre Person schließen. Wir werten diese Webserverprotokolle nicht aus, sondern nutzen sie nur, um die ordnungsgemäße Funktion unseres Webservers zu überwachen und ggfs. Angriffe nachvollziehen zu können. Zugriff hierauf hat nur unsere IT-Abteilung und unser Webhoster.

2.) Rechtsgrundlage für die Datenverarbeitung Rechtsgrundlage für die vorübergehende Speicherung der Daten und der Logfiles ist Art. 6 Abs. 1 lit. f. DSGVO.

3.) Zweck der Datenverarbeitung Die vorübergehende Speicherung der IP-Adresse durch das System ist notwendig, um eine Auslieferung der Website an den Rechner des Nutzers zu ermöglichen. Hierfür muss die IP-Adresse des Nutzers für die Dauer der Sitzung gespeichert bleiben. In diesen Zwecken liegt auch unser berechtigtes Interesse an der Datenverarbeitung nach Art. 6 Abs. 1 lit. f. DSGVO.

4.) Dauer der Speicherung Die Daten werden gelöscht, sobald sie für die Erreichung des Zweckes ihrer Erhebung nicht mehr erforderlich sind. Im Falle der Erfassung der Daten zur Bereitstellung der Website ist dies der Fall, wenn die jeweilige Sitzung beendet ist.

5.) Widerspruchs- und Beseitigungsmöglichkeit Die Erfassung der Daten zur Bereitstellung der Website und die Speicherung der Daten in Logfiles ist für den Betrieb der Internetseite zwingend erforderlich. Es besteht folglich seitens des Nutzers keine Widerspruchsmöglichkeit. Die Daten werden gelöscht, sobald sie für die Erreichung des Zweckes ihrer Erhebung nicht mehr erforderlich sind.

6.) Einbindung verschiedener Dienste Dritter Wir binden auf unserer Webseite verschiedene Dienste von Google ein. Die Datenverarbeitung für diese Dienste erfolgt in den USA. Informationen hierzu entnehmen Sie der Datenschutzerklärung von Google. Wir betten eine interaktive Karte von Google Maps ein, um Ihnen die Anfahrtsplanung zu ermöglichen. Google Maps wertet die Nutzung der Kartenfunktionen aus. Ebenfalls werden Schriftarten von Adobe auf unserer Webseite eingesetzt. Die Datenverarbeitung für diese erfolgt in den USA. Informationen hierzu entnehmen Sie der Datenschutzerklärung von Adobe. Auch werden auf unserer Webseite Borlab-Cookies eingesetzt. Hierdurch werden ebenfalls personenbezogene Daten weitergegeben.

### **VI. Rechte der betroffenen Person**

1. Auskunftsrecht (1) die Zwecke, zu denen die personenbezogenen Daten verarbeitet werden; (2) die Kategorien von personenbezogenen Daten, welche verarbeitet werden; (3) die Empfänger bzw. die Kategorien von Empfängern, gegenüber denen die Sie betreffenden personenbezogenen Daten offengelegt wurden oder noch offengelegt werden; (4) die geplante Dauer der Speicherung der Sie betreffenden personenbezogenen Daten oder, falls konkrete Angaben hierzu nicht möglich sind, Kriterien für die Festlegung der Speicherdauer; (5) das Bestehen eines Rechts auf Berichtigung oder Löschung der Sie betreffenden personenbezogenen Daten, eines Rechts auf Einschränkung der Verarbeitung durch den Verantwortlichen oder eines Widerspruchsrechts gegen diese Verarbeitung; (6) das Bestehen eines Beschwerderechts bei einer Aufsichtsbehörde; (7) alle verfügbaren Informationen über die Herkunft der Daten, wenn die personenbezogenen Daten nicht bei der betroffenen Person erhoben werden.

2. Recht auf Berichtigung Sie haben ein Recht auf Berichtigung und/oder Vervollständigung gegenüber dem Verantwortlichen, sofern die verarbeiteten personenbezogenen Daten, die Sie betreffen, unrichtig oder unvollständig sind. Der Verantwortliche hat die Berichtigung unverzüglich vorzunehmen.

3. Recht auf Einschränkung der Verarbeitung Unter den folgenden Voraussetzungen können Sie die Einschränkung der Verarbeitung der Sie betreffenden personenbezogenen Daten verlangen: (1) wenn Sie die Richtigkeit der Sie betreffenden personenbezogenen für eine Dauer bestreiten, die es dem Verantwortlichen ermöglicht, die Richtigkeit der personenbezogenen Daten zu überprüfen; (2) die Verarbeitung unrechtmäßig ist und Sie die Löschung der personenbezogenen Daten ablehnen und stattdessen die Einschränkung der Nutzung der personenbezogenen Daten verlangen; (3) der Verantwortliche die personenbezogenen Daten für die Zwecke der Verarbeitung nicht länger benötigt, Sie diese jedoch zur Geltendmachung, Ausübung oder Verteidigung von Rechtsansprüchen benötigen, oder (4) wenn Sie Widerspruch gegen die Verarbeitung gemäß Art. 21 Abs. 1 DSGVO eingelegt haben und noch nicht feststeht, ob die berechtigten Gründe des Verantwortlichen gegenüber Ihren Gründen überwiegen.

Wurde die Verarbeitung der Sie betreffenden personenbezogenen Daten eingeschränkt, dürfen diese Daten – von ihrer Speicherung abgesehen – nur mit Ihrer Einwilligung oder zur Geltendmachung, Ausübung oder Verteidigung von Rechtsansprüchen oder zum Schutz der Rechte einer anderen natürlichen oder juristischen Person oder aus Gründen eines wichtigen öffentlichen Interesses der Union oder eines Mitgliedstaats verarbeitet werden. Wurde die Einschränkung der Verarbeitung nach den o.g. Voraussetzungen eingeschränkt, werden Sie von dem Verantwortlichen unterrichtet, bevor die Einschränkung aufgehoben wird.

4. Recht auf Löschung Sie können von dem Verantwortlichen verlangen, dass die Sie betreffenden personenbezogenen Daten unverzüglich gelöscht werden, und der Verantwortliche ist verpflichtet, diese Daten unverzüglich zu löschen, sofern einer der folgenden Gründe zutrifft: (1) Die Sie betreffenden personenbezogenen Daten sind für die Zwecke, für die sie erhoben oder auf sonstige Weise verarbeitet wurden, nicht mehr notwendig. (2) Sie widerrufen Ihre Einwilligung, auf die sich die Verarbeitung gem. Art. 6 Abs. 1 lit. a oder Art. 9 Abs. 2 lit. a DSGVO stützte, und es fehlt an einer anderweitigen Rechtsgrundlage für die Verarbeitung. (3) Sie legen gem. Art. 21 Abs. 1 DSGVO Widerspruch gegen die Verarbeitung ein und es liegen keine vorrangigen berechtigten Gründe für die Verarbeitung vor, oder Sie legen gem. Art. 21 Abs. 2 DSGVO Widerspruch gegen die Verarbeitung ein. (4) Die Sie betreffenden personenbezogenen Daten wurden unrechtmäßig verarbeitet. (5) Die Löschung der Sie betreffenden personenbezogenen Daten ist zur Erfüllung einer rechtlichen Verpflichtung nach dem Unionsrecht oder dem Recht der Mitgliedstaaten erforderlich, dem der Verantwortliche unterliegt. (6) Die Sie betreffenden personenbezogenen Daten wurden in Bezug auf angebotene Dienste der Informationsgesellschaft gemäß Art. 8 Abs. 1 DSGVO erhoben.

5. Information an Dritte Hat der Verantwortliche die Sie betreffenden personenbezogenen Daten öffentlich gemacht und ist er gem. Art. 17 Abs. 1 DSGVO zu deren Löschung verpflichtet, so trifft er unter Berücksichtigung der verfügbaren Technologie und der Implementierungskosten angemessene Maßnahmen, auch technischer Art, um für die Datenverarbeitung Verantwortliche, die die personenbezogenen Daten verarbeiten, darüber zu informieren, dass Sie als betroffene Person von ihnen die Löschung aller Links zu diesen personenbezogenen Daten oder von Kopien oder Replikationen dieser personenbezogenen Daten verlangt haben.

6. Ausnahmen Das Recht auf Löschung besteht nicht, soweit die Verarbeitung erforderlich ist (1) zur Ausübung des Rechts auf freie Meinungsäußerung und Information; (2) zur Erfüllung einer rechtlichen Verpflichtung, die die Verarbeitung nach dem Recht der Union oder der Mitgliedstaaten, dem der Verantwortliche unterliegt, erfordert, oder zur Wahrnehmung einer Aufgabe, die im öffentlichen Interesse liegt oder in Ausübung öffentlicher Gewalt erfolgt, die dem Verantwortlichen übertragen wurde; (3) aus Gründen des öffentlichen Interesses im Bereich der öffentlichen Gesundheit gemäß Art. 9 Abs. 2 lit. h und i sowie Art. 9 Abs. 3 DSGVO; (4) für im öffentlichen Interesse liegende Archivzwecke, wissenschaftliche oder historische Forschungszwecke oder für statistische Zwecke gem. Art. 89 Abs. 1 DSGVO; soweit das unter Abschnitt a) genannte Recht voraussichtlich die Verwirklichung der Ziele dieser Verarbeitung unmöglich macht oder ernsthaft beeinträchtigt, oder (5) zur Geltendmachung, Ausübung oder Verteidigung von Rechtsansprüchen.

7. Recht auf Unterrichtung Haben Sie das Recht auf Berichtigung, Löschung oder Einschränkung der Verarbeitung gegenüber dem Verantwortlichen geltend gemacht, ist dieser verpflichtet, allen Empfängern, denen die Sie betreffenden personenbezogenen Daten offengelegt wurden, diese Berichtigung oder Löschung der Daten oder Einschränkung der Verarbeitung mitzuteilen, es sei denn, dies erweist sich als unmöglich oder ist mit einem unverhältnismäßigen Aufwand verbunden. Ihnen steht gegenüber dem Verantwortlichen das Recht zu, über diese Empfänger unterrichtet zu werden.

8. Recht auf Datenübertragbarkeit Sie haben das Recht, die Sie betreffenden personenbezogenen Daten, die Sie dem Verantwortlichen bereitgestellt haben, in einem strukturierten, gängigen und maschinenlesbaren Format zu erhalten. Außerdem haben Sie das Recht diese Daten einem anderen Verantwortlichen ohne Behinderung durch den Verantwortlichen, dem die personenbezogenen Daten bereitgestellt wurden, zu übermitteln, sofern (1) die Verarbeitung auf einer Einwilligung gem. Art. 6 Abs. 1 lit. a DSGVO oder Art. 9 Abs. 2 lit. a DSGVO oder auf einem Vertrag gem. Art. 6 Abs. 1 lit. b DSGVO beruht und (2) die Verarbeitung mithilfe automatisierter Verfahren erfolgt. In Ausübung dieses Rechts haben Sie ferner das Recht, zu erwirken, dass die Sie betreffenden personenbezogenen Daten direkt von einem Verantwortlichen einem anderen Verantwortlichen übermittelt werden, soweit dies technisch machbar ist. Freiheiten und Rechte anderer Personen dürfen hierdurch nicht beeinträchtigt

werden. Das Recht auf Datenübertragbarkeit gilt nicht für eine Verarbeitung personenbezogener Daten, die für die Wahrnehmung einer Aufgabe erforderlich ist, die im öffentlichen Interesse liegt oder in Ausübung öffentlicher Gewalt erfolgt, die dem Verantwortlichen übertragen wurde.

9. Widerspruchsrecht Sie haben das Recht, aus Gründen, die sich aus ihrer besonderen Situation ergeben, jederzeit gegen die Verarbeitung der Sie betreffenden personenbezogenen Daten, die aufgrund von Art. 6 Abs. 1 lit. e oder f DSGVO erfolgt, Widerspruch einzulegen. Der Verantwortliche verarbeitet die Sie betreffenden personenbezogenen Daten nicht mehr, es sei denn, er kann zwingende schutzwürdige Gründe für die Verarbeitung nachweisen, die Ihre Interessen, Rechte und Freiheiten überwiegen, oder die Verarbeitung dient der Geltendmachung, Ausübung oder Verteidigung von Rechtsansprüchen. Werden die Sie betreffenden personenbezogenen Daten verarbeitet, um Direktwerbung zu betreiben, haben Sie das Recht, jederzeit Widerspruch gegen die Verarbeitung der Sie betreffenden personenbezogenen Daten zum Zwecke derartiger Werbung einzulegen. Widersprechen Sie der Verarbeitung für Zwecke der Direktwerbung, so werden die Sie betreffenden personenbezogenen Daten nicht mehr für diese Zwecke verarbeitet. Sie haben die Möglichkeit, im Zusammenhang mit der Nutzung von Diensten der Informationsgesellschaft – ungeachtet der Richtlinie 2002/58/EG – Ihr Widerspruchsrecht mittels automatisierter Verfahren auszuüben, bei denen technische Spezifikationen verwendet werden.

10. Recht auf Widerruf der datenschutzrechtlichen Einwilligungserklärung Sie haben das Recht, Ihre datenschutzrechtliche Einwilligungserklärung jederzeit zu widerrufen. Durch den Widerruf der Einwilligung wird die Rechtmäßigkeit, der aufgrund der Einwilligung bis zum Widerruf erfolgten Verarbeitung nicht berührt.

11. Automatisierte Entscheidung im Einzelfall Sie haben das Recht, nicht einer ausschließlich auf einer automatisierten Verarbeitung beruhenden Entscheidung unterworfen zu werden, die Ihnen gegenüber rechtlicher Wirkung entfaltet oder Sie in ähnlicher Weise erheblich beeinträchtigt. Dies gilt nicht, wenn die Entscheidung (1) für den Abschluss oder die Erfüllung eines Vertrags zwischen Ihnen und dem Verantwortlichen erforderlich ist, (2) aufgrund von Rechtsvorschriften der Union oder der Mitgliedstaaten, denen der Verantwortliche unterliegt, zulässig ist und diese Rechtsvorschriften angemessene Maßnahmen zur Wahrung Ihrer Rechte und Freiheiten sowie Ihrer berechtigten Interessen enthalten oder (3) mit Ihrer ausdrücklichen Einwilligung erfolgt. Allerdings dürfen diese Entscheidungen nicht auf besonderen Kategorien personenbezogener Daten nach Art. 9 Abs. 1 DSGVO beruhen, sofern nicht Art. 9 Abs. 2 lit. a oder g DSGVO gilt und angemessene Maßnahmen zum Schutz der Rechte und Freiheiten sowie Ihrer berechtigten Interessen getroffen wurden. Hinsichtlich der in (1) und (3) genannten Fälle trifft der Verantwortliche angemessene Maßnahmen, um die Rechte und Freiheiten sowie Ihre berechtigten Interessen zu wahren, wozu mindestens das Recht auf Erwirkung des Eingreifens einer Person seitens des Verantwortlichen, auf Darlegung des eigenen Standpunkts und auf Anfechtung der Entscheidung gehört.

12. Recht auf Beschwerde bei einer Aufsichtsbehörde Unbeschadet eines anderweitigen verwaltungsrechtlichen oder gerichtlichen Rechtsbehelfs steht Ihnen das Recht auf Beschwerde bei einer Aufsichtsbehörde, insbesondere in dem Mitgliedstaat ihres Aufenthaltsorts, ihres Arbeitsplatzes oder des Orts des mutmaßlichen Verstoßes, zu, wenn Sie der Ansicht sind, dass die Verarbeitung der Sie betreffenden personenbezogenen Daten gegen die DSGVO verstößt. Die Aufsichtsbehörde, bei der die Beschwerde eingereicht wurde, unterrichtet den Beschwerdeführer über den Stand und die Ergebnisse der Beschwerde einschließlich der Möglichkeit eines gerichtlichen Rechtsbehelfs nach Art. 78 DSGVO.

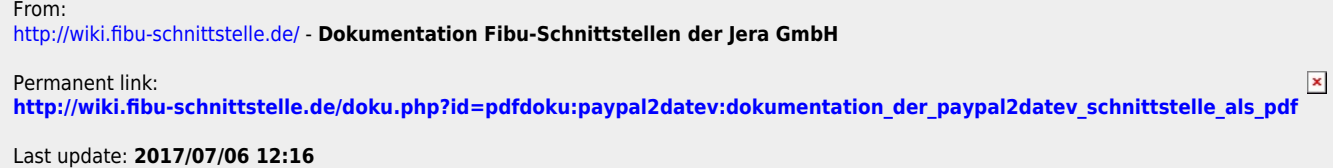